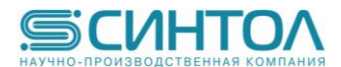

# **Инструкция по применению Набор реагентов для секвенирования ДНК по методу Сэнгера «GenSeq»**

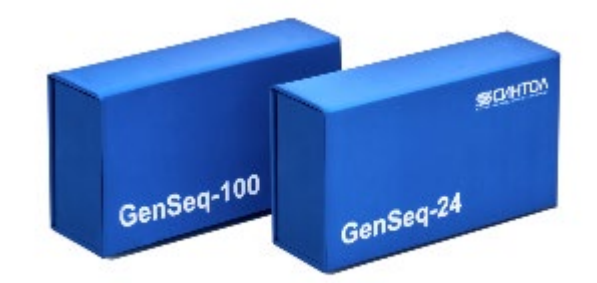

Москва, 2023 г.

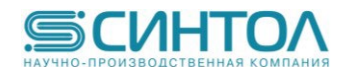

# **Содержание**

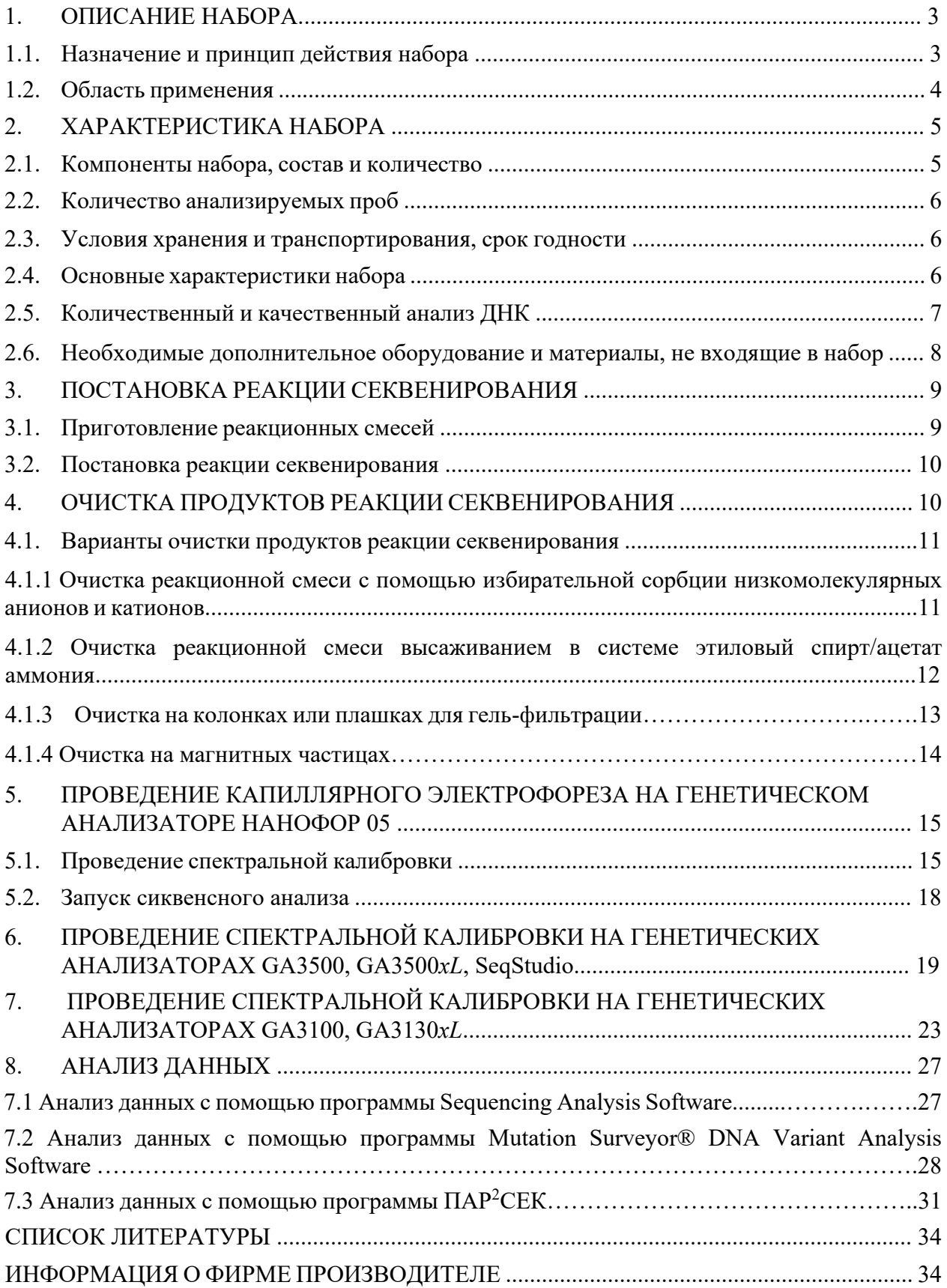

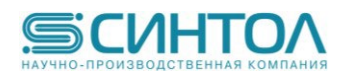

# **1. ОПИСАНИЕ НАБОРА**

## **1.1. Назначение и принцип действия набора**

Набор реагентов «**GenSeq**» предназначен для расшифровки последовательности ДНК (секвенирования) по методу Сенгера или методу обрыва цепи [1].

Принцип действия набора основан на линейной амплификации матрицы с праймера модифицированным ферментом – термостабильной ДНК-зависимой ДНК-полимеразой (ДНК-секвеназой). В реакционной смеси кроме четырех обычных (природных) **дезокси**нуклеозидтрифосфатов (дНТФ) присутствуют четыре модифицированных **дидезокси**нуклеозидтрифосфата (ддНТФ), к гетероциклическому основанию каждого из которых (G, A, T или C) через линкер присоединена молекула двойного флуоресцентного красителя. Такие ддНТФ называют флуоресцентно-меченными терминаторами роста цепи ДНК. Включение в копируемую цепь любого терминатора приводит к её обрыву в месте включения и накоплению в ходе реакции набора флуоресцентно-меченных фрагментов ДНК, отличающихся друг от друга по длине на 1 нуклеотид (рисунок 1).

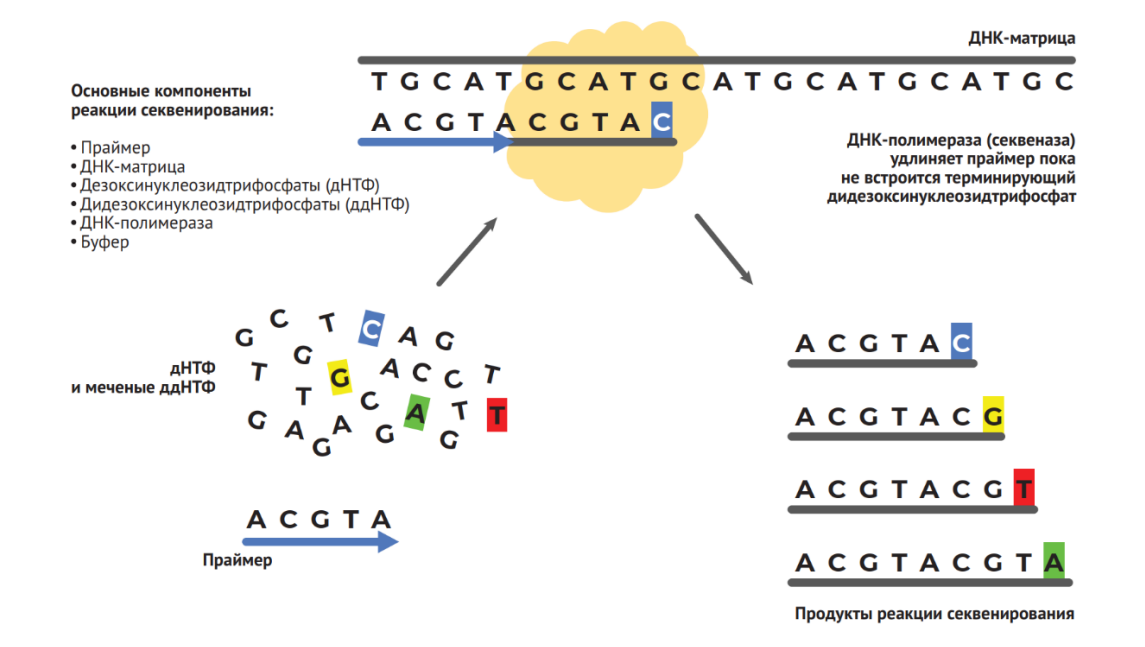

**Рисунок 1** – Принцип реакции секвенирования ДНК по методу Сенгера.

Цвет сигнала флуоресценции каждого фрагмента ДНК, полученного в ходе реакции секвенирования, соответствует определенному нуклеотиду, на котором произошел обрыв цепи. Разделение сгенерированных в ходе реакции секвенирования фрагментов ДНК по размеру (длине) проводят с помощью прибора для капиллярного электрофореза с детекцией лазер-индуцируемой флуоресценции (ЛИФ-детекция). Расшифровку последовательности проводят путем анализа сырых данных (пиков электрофореграммы) с помощью специализированного программного обеспечения, которое каждому пику последовательности присваивает значение соответствующего нуклеотида, в зависимости от его спектра флуоресценции (рисунок 2).

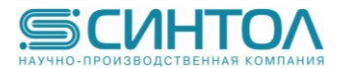

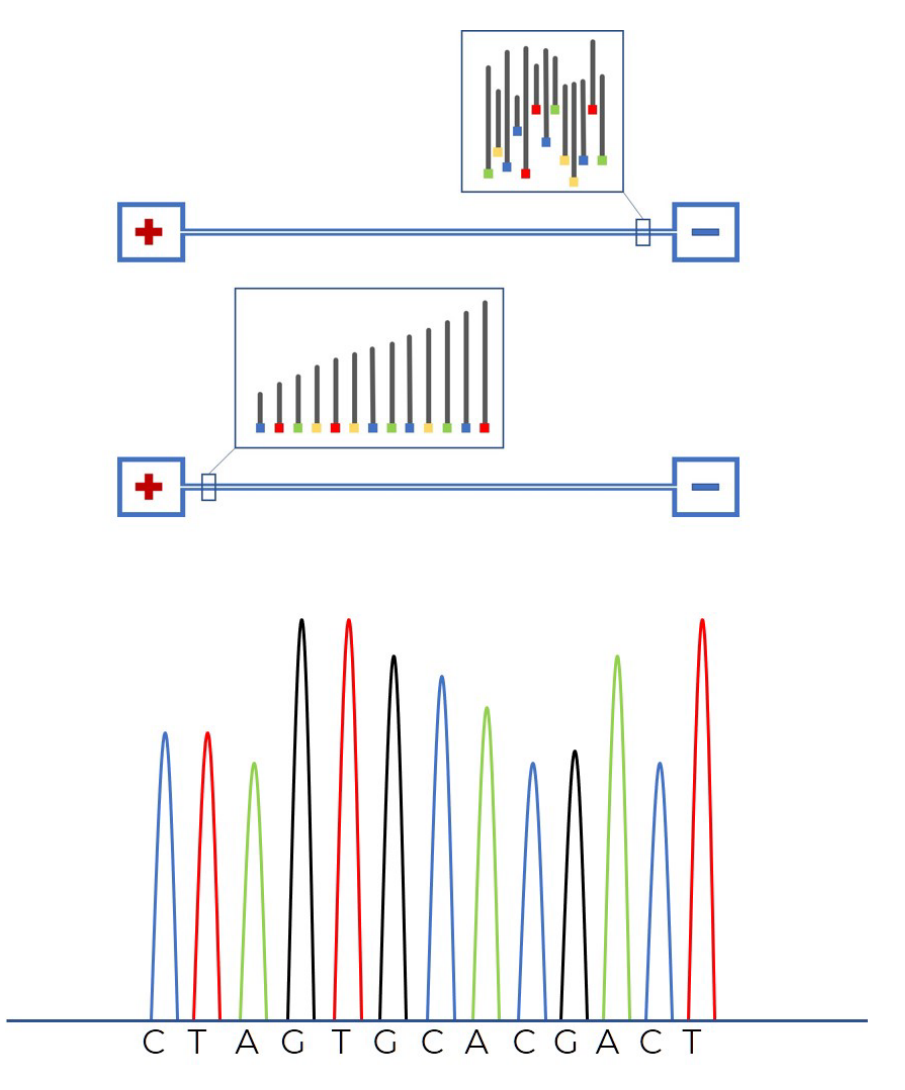

**Рисунок 2** – Упрощенная схема капиллярного гель-электрофоретического разделения продуктов реакции секвенирования и фрагмент электрофореграммы с расшифрованной последовательностью.

#### **1.2. Область применения набора реагентов**

Набор реагентов может быть использован в научно-исследовательских, клиникодиагностических и испытательных лабораториях для расшифровки последовательностей фрагментов одно- или двухцепочечных плазмид, ПЦР-продуктов длиной от 100 до 1000 нуклеотидов.

Для работы с набором реагентов необходимо специализированное оборудование генетические анализаторы на основе капиллярного электрофореза с ЛИФ-детекцией. Кроме того, необходимо вспомогательное лабораторное оборудование – амплификатор, дозаторы переменного объема, центрифуги, шейкеры и др., расходные материалы – наконечники, плашки, стрипы, пробирки, антииспарители, держатели и фиксаторы плашек и др., а также реактивы для генетического анализатора – полимер, буфер.

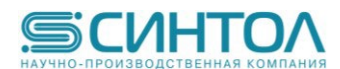

# **2. ХАРАКТЕРИСТИКА НАБОРА**

Набор реагентов «GenSeq» содержит все необходимые компоненты для реакции секвенирования в формате готовой реакционной смеси. Для проведения реакции пользователю необходимо добавить в готовую реакционную смесь рассчитанное количество исследуемой ДНК-матрицы, праймер для секвенирования и довести водой объем до рекомендуемого рабочего значения.

## **2.1. Компоненты набора, состав и количество**

Набор реагентов поставляется в пробирках объемом 2 мл с закручивающимися крышками и комплектуется на различное количество реакций секвенирования.

Набор реагентов состоит их 6-ти компонентов:

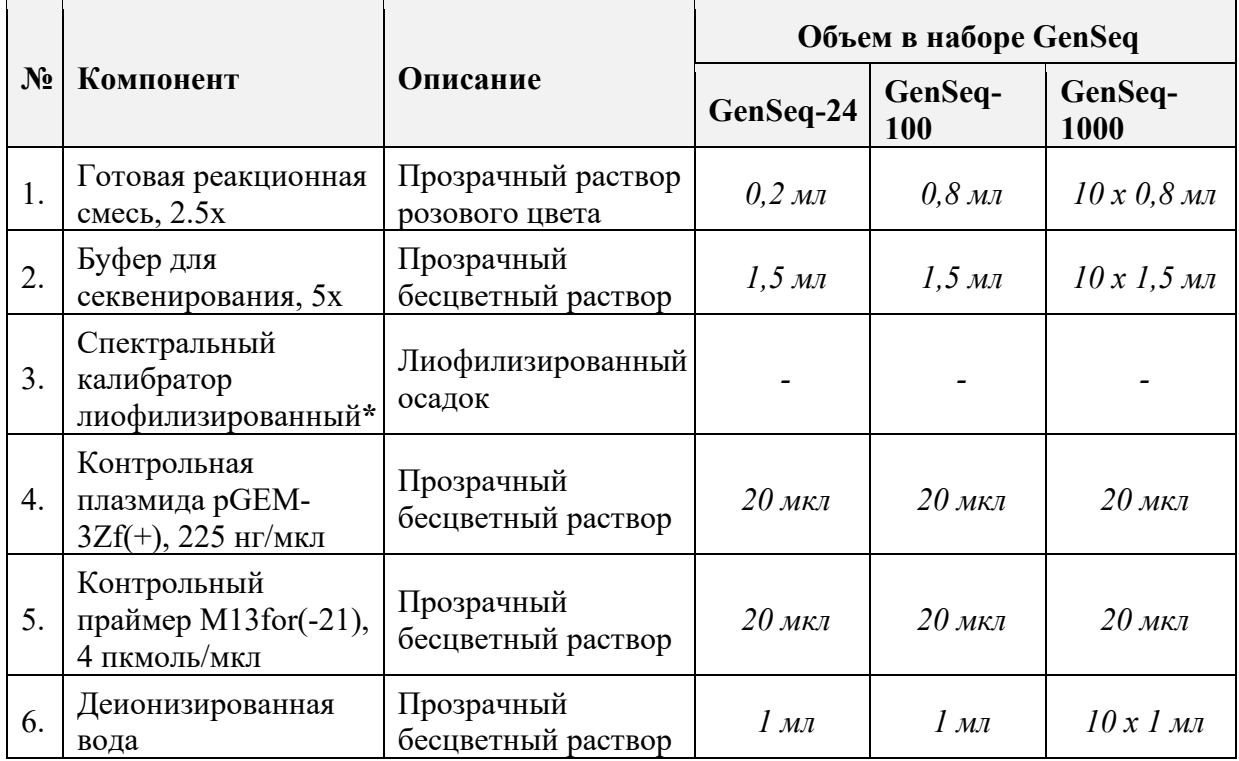

*\* - Перед использованием необходимо развести спектральный калибратор лиофилизированный в 245 мкл Ди-формамида (ДИ-ФА). Денатурировать не нужно.*

*Готовая реакционная смесь* предназначена для проведения реакции секвенирования и содержит все необходимые для этого реагенты, включая термостабильную ДНК-секвеназу, смесь дНТФ, смесь флуоресцентно-меченных ддНТФ, реакционный буфер. Благодаря наличию флуоресцентно-меченных ддНТФ реакционная смесь имеет розовый цвет.

*Буфер для секвенирования* используется только в случае, если *готовую реакционную смесь* берут в реакцию в количестве **меньше** рекомендованного для компенсации буферной емкости. Содержит буферный раствор и ионы магния  $Mg^{2+}$ .

*Контрольная плазмида pGEM-3Zf(+) и контрольный праймер M13for(-21)* предназначены для контроля работоспособности набора реагентов «GenSeq».

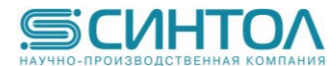

## **2.2. Количество анализируемых проб**

Имеются комплекты набора реагентов на анализ различного количества проб:

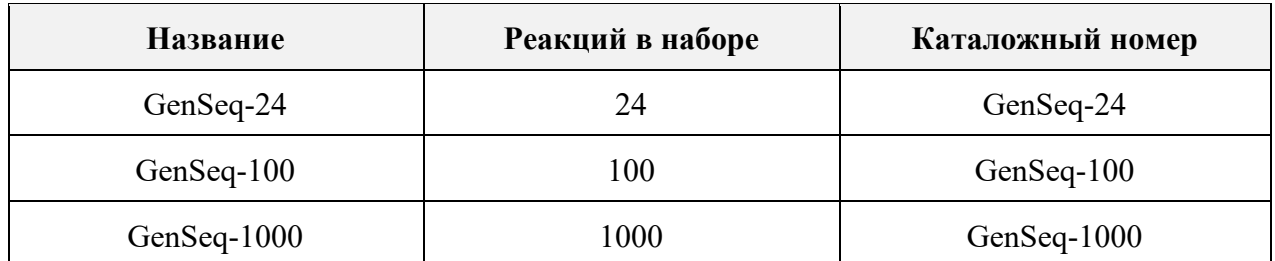

Количество реакций указано в расчете на постановку реакции секвенирования в объеме 20 мкл без разведения.

#### **2.3. Условия хранения и транспортирования, срок годности**

При транспортировке компонентов требуется соблюдение специального температурного режима (−20 ℃).

Сразу после получения набор реагентов рекомендуется хранить в темноте при температуре  $-20$  °C.

Срок годности набора реагентов – 1 год с даты, указанной на этикетке.

#### **2.4. Основные характеристики набора**

Готовая реакционная смесь (2.5x).

Реакционный буфер (5x).

Количество флуоресцентных меток, используемых в наборе – 4.

Оптимальное количество вносимой в реакцию ДНК приведено на рисунке 3.

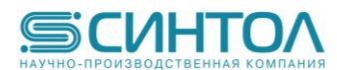

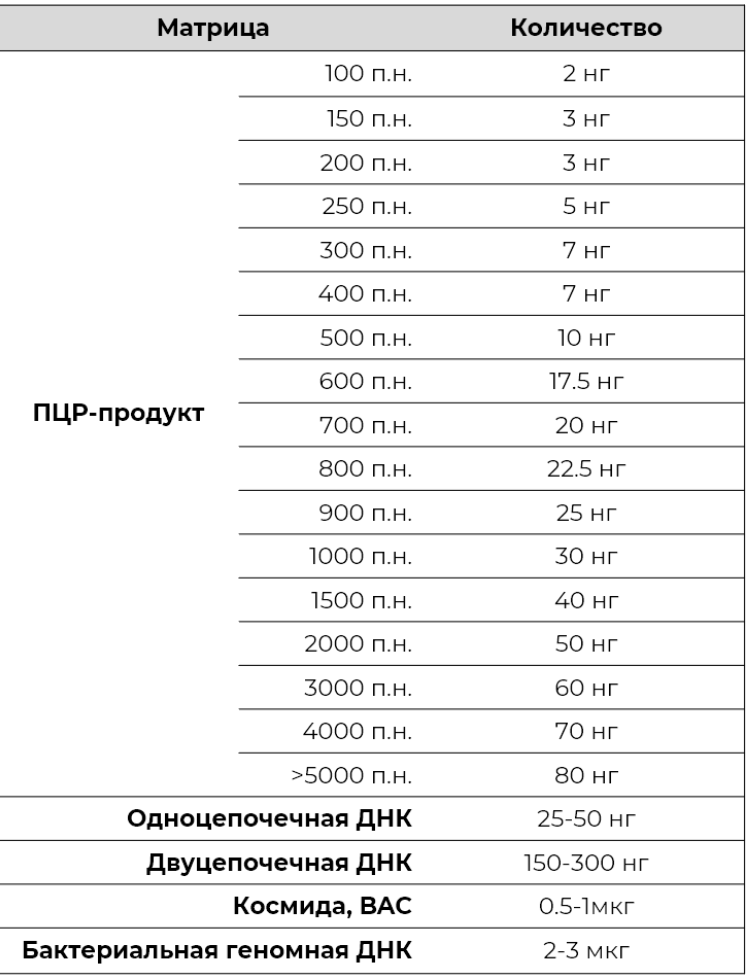

**Рисунок 3** – Оптимальное количество ДНК, рекомендуемое для проведения реакции секвенирования по Сенгеру [2].

Набор реагентов «GenSeq» обеспечивает прочтение последовательности ДНК от праймера до 600 нуклеотидов в капиллярах длиной 36 см и до 900 нуклеотидов в капиллярах длиной 50 см при использовании полимера ПДМА-6 (ООО «НПФ Синтол»), в случае постановки реакции секвенирования контрольной плазмиды pGEM 3Zf(+) и контрольного праймера M13for(-21), входящих в состав набора, для рекомендованного протокола гельэлектрофореза с качеством Q20 (1 ошибка на 100 нуклеотидов) [3].

## **2.5. Очистка, количественный и качественный анализ ДНК перед секвенированием**

Для получения качественного результата исследования необходимо тщательно подготовить препарат ДНК для реакции секвенирования. Для этого необходимо провести оценку чистоты и количества ДНК-матрицы для реакции. Существует целый ряд эффективных методов очистки, выбор которых определяется в зависимости от типа матрицы – плазмида, ПЦР-продукт:

- ферментативная очистка ПЦР-продукта методом Exo I/SAP,
- очистка ПЦР-продукта на колонках (с помощью набора реагентов для очистки ДНК из агарозного геля и реакционных смесей «ColGen», Синтол),

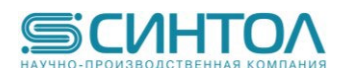

- очистка ПЦР-продукта в агарозном геле (с помощью набора реагентов для очистки ДНК из агарозного геля и реакционных смесей «ColGen», Синтол),
- очистка ПЦР-продукта на магнитных частицах.

Количественная и качественная оценка ДНК необходима для последующего эффективного прохождения реакции секвенирования и получения оптимального результата расшифровки интересующей последовательности мишени.

Такая оценка может выполняться либо физическими методами (например, измерением поглощения при специфической длине волны), физико-химическими методами (например, методом гель-электрофореза в агарозе с применением интеркалирующих агентов, обладающих флуоресцентными свойствами), либо путем постановки количественной ПЦР в реальном времени.

Определить концентрацию ДНК, а также степень ее чистоты, можно с помощью спектрофотометра, что точнее и быстрее.

Для оценки чистоты препарата ДНК проводят измерения оптической плотности раствора при длинах волн 260, 280 и 230 нм, т.е. на максимумах поглощения для ДНК, белков и полисахаридов, соответственно. Значение соотношения А260/280 для чистой ДНК должно быть больше 1.8, значение А260/230 должно быть больше 2.2.

#### **2.6. Необходимые дополнительное оборудование и материалы, не входящие в набор**

- 1. Автоматический генетический анализатор (например, Нанофор 05, ООО «НПФ Синтол») с предустановленным программным обеспечением для управления прибором и анализа данных.
- 2. Прибор для проведения ПЦР (например, амплификатор 96×0,2 мл, БИС-Н, ООО «НПФ Синтол»).
- 3. Центрифуга-вортекс для пробирок объемом 1,5 или 2 мл (например, Циклотемп-901, ООО «НПФ Синтол»).
- 4. Шейкер для пробирок, стрипов или плашек объемом 0,2 мл (например, MPS-1, Биосан).
- 5. Центрифуга для 96-ти луночных ПЦР планшет (например, LMC-4200R Центрифуга лабораторная с охлаждением, Биосан).
- 6. Штатив для микропробирок 1,5 мл («РМ-96х1,5 /2,0», кат. № СТ-17, ООО «НПФ Синтол»).
- 7. Стрипы для ПЦР с крышками 0,2 мл (кат. № T-200str, ООО «НПФ Синтол»).
- 8. Штатив для 96-ти луночных ПЦР планшет или стрипов. («ПЦР-96», кат. № СТ-12, ООО «НПФ Синтол»).
- 9. Дозаторы переменного объема на 100-1000, 20-200, 10-100 и 0,5-2,5 мкл (например, ЭКРОСХИМ).
- 10. Наконечники для дозатора переменного объема на 1000, 200, 20 и 2,5 мкл (например, ЭКРОСХИМ).
- 11. 96-ти луночные ПЦР планшеты для ПЦР (например, № Т-096, ООО «НПФ Синтол»).
- 12. Пленка для 96-ти луночных ПЦР планшет или крышки к микропробиркам в стрипах (например, Sovtech).

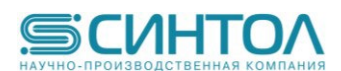

- 13. Набор для очистки продуктов ПЦР (Например, набор реагентов «ColGen» для выделения ДНК из агарозного геля и реакционных смесей, ООО «НПФ Синтол»).
- 14. Полимер для проведения капиллярного электрофореза (ПДМА-4/ПДМА-6, ООО «НПФ Синтол»).
- 15. Буфер для проведения капиллярного электрофореза (ТАПС, ООО «НПФ Синтол»).
- 16. Набор iX-Pure™ для очистки продуктов секвенирующей реакции (Кат. № IXP, SkyGen).
- 17. Набор реагентов для очистки реакционной смеси высаживанием в системе этиловый спирт/ацетат аммония (В-52, ООО НПФ «Синтол»).
- 18. Гель-фильтрационные колонки (или плашки) Centri-Sep (Princeton Separation).
- 19. Набор SQ-Magno-Clean для очистки сиквенсных систем (Эпитоп).

## **3. ПОСТАНОВКА РЕАКЦИИ СЕКВЕНИРОВАНИЯ**

#### **3.1. Приготовление реакционных смесей**

Для приготовления **20 мкл** реакционной смеси смешайте следующие компоненты:

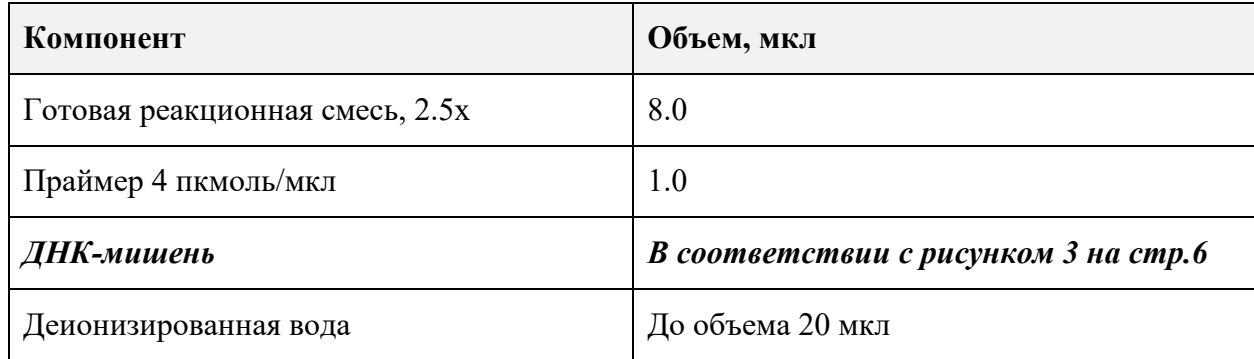

Для приготовления **10 мкл** реакционной смеси смешайте следующие компоненты:

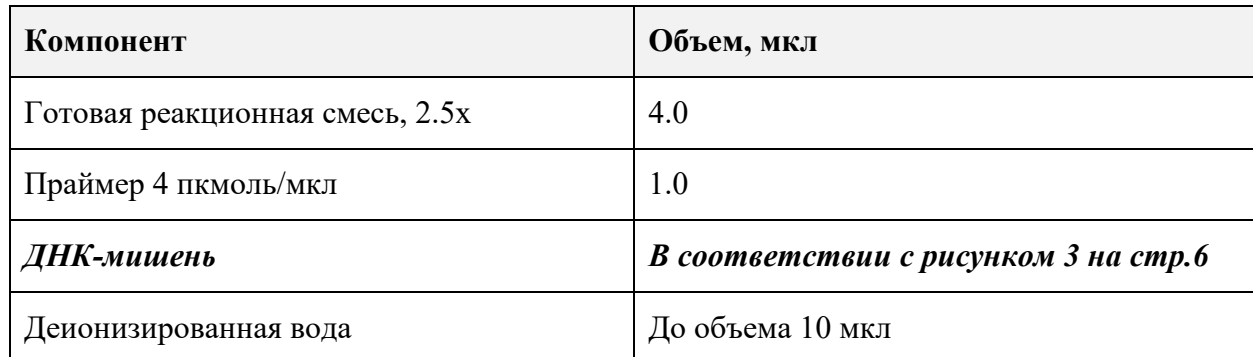

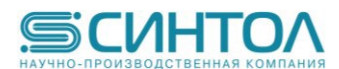

Для приготовления **10 мкл** реакционной смеси с объемом ГРС **2 мкл\*** смешайте следующие компоненты:

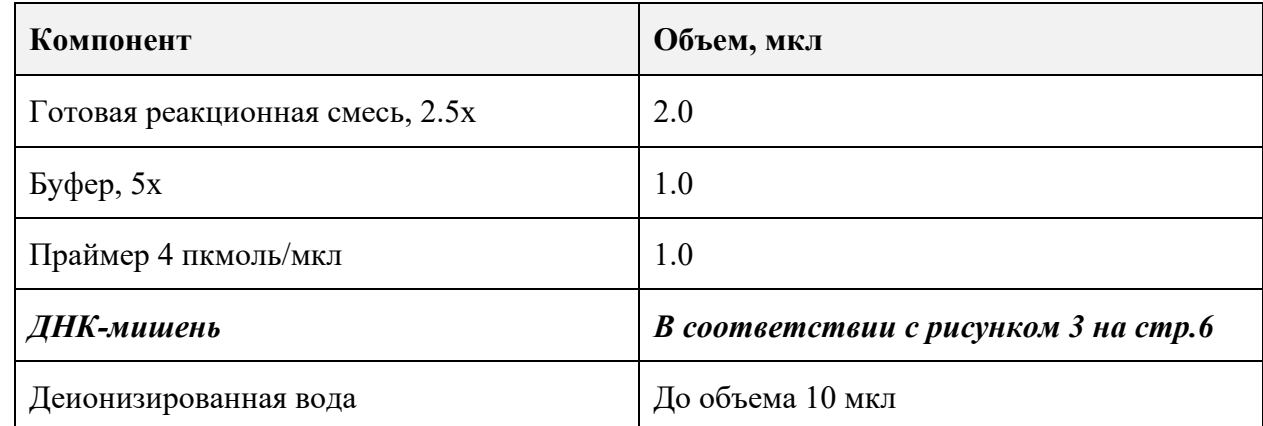

\*-использование меньшего количества готовой реакционной смеси не рекомендуется, так как может отрицательно сказаться на качестве данных расшифровки последовательности ДНК.

Для проверки качества работы набора с помощью входящих в его состав контрольных плазмиды и праймера смешайте следующие компоненты:

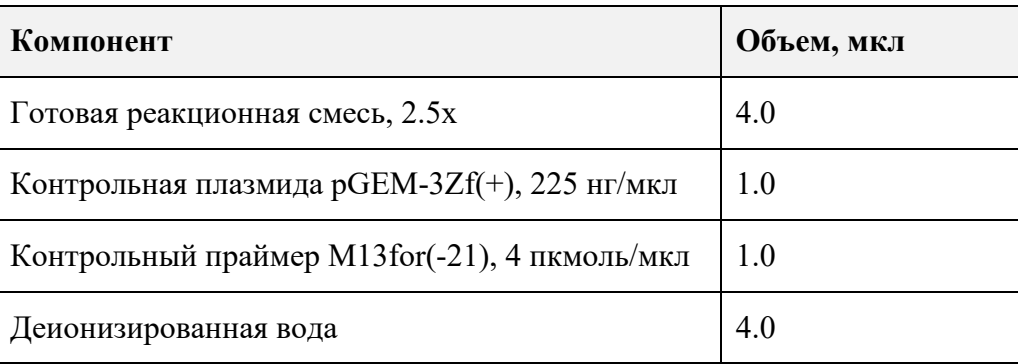

#### **3.2. Постановка реакции секвенирования**

Сразу после приготовления реакционных смесей в соответствии с п. 3.1, необходимо установить реакционные пробирки в амплификатор и запустить следующую программу амплификации, предварительно указав объем реакционной смеси:

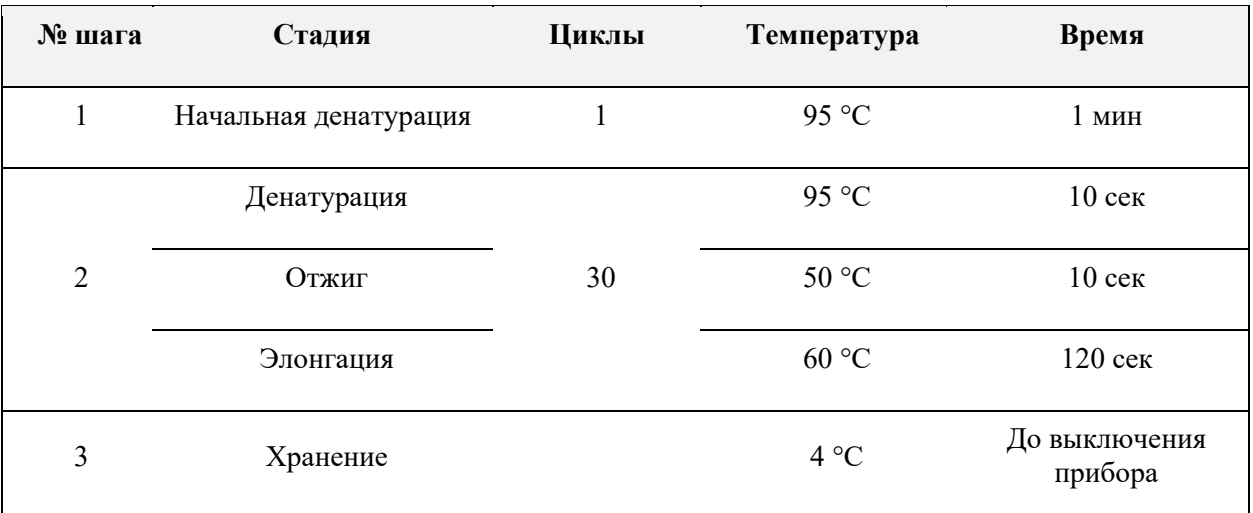

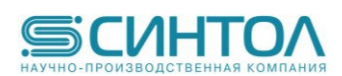

После окончания реакции секвенирования сбросить реакционные смеси на центрифуге и провести процедуру очистки, руководствуясь инструкцией к набору для очистки продуктов реакции секвенирования.

## **4. ОЧИСТКА ПРОДУКТОВ РЕАКЦИИ СЕКВЕНИРОВАНИЯ**

Целью очистки продуктов реакции секвенирования является максимально полное удаление заряженных низкомолекулярных примесей, прежде всего остатков флуоресцентномеченных терминаторов, дНТФ и неорганических анионов.

Флуоресцентно-меченные терминаторы будут закрывать участки электрофореграммы при выходе начальных пиков, соответствующих коротким продуктам реакции секвенирования (50-100 нуклеотидов от праймера), что приведет к потере части полезной информации о последовательности расшифровываемой ДНК.

Остатки дНТФ и неорганических анионов за счет конкуренции с высокомолекулярными продуктами реакции секвенирования при электрокинетическом введении образцов в капилляры будут приводить к снижению амплитуды пиков на электрофореграмме и ухудшению качества получаемых данных.

#### **4.1. Варианты очистки продуктов реакции секвенирования**

Наиболее часто используемыми являются следующие варианты очистки:

- Очистка с помощью избирательной сорбции низкомолекулярных анионов и катионов, включая флуоресцентно-меченные ддНТФ, дНТФ и неорганические соли.
- Высаживание в системе этиловый спирт/ацетат аммония.
- Очистка на колонках или плашках для гель-фильтрации.
- Очистка на магнитных частицах.

#### **4.1.1 Очистка реакционной смеси с помощью избирательной сорбции низкомолекулярных анионов и катионов**

Для очистки рекомендуется использовать набор iX-Pure™ для очистки продуктов секвенирующей реакции (Кат. № IXP, SkyGen).

Достать пробирки с буфером и частицами из холодильника, довести до комнатной температуры. Раствор с частицами тщательно перемешать перед раскапыванием. Для раскапывания раствора с частицами использовать наконечник с широким отверстием. Рекомендуется отрезать кончик наконечника до диаметра отверстия около 1 мм.

В каждую микропробирку внести в зависимости от объема реакционной смеси проведенной реакции секвенирования:

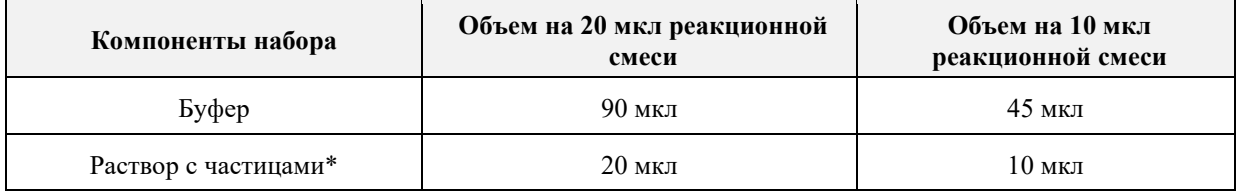

\*-при раскапывании частиц в количество реакционных смесей, превышающее 4, необходимо периодическое повторное перемешивание флакона с частицами (после каждых 4-ти образцов).

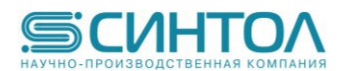

Полученные смеси перемешать на вортексе MPS-1 (Биосан) в течение 20 минут со скоростью вращения 1800 об/мин.

Внимание! Спустя 1 минуту перемешивания на вортексе рекомендуется снять и визуально убедиться в качественном перемешивании. Образцы должны быть равномерно мутными, без выраженного осадка на дне лунки. Если осадок есть – изменить скорость вращения до 2000-2200 об/мин. Провести такой же тест с новой скоростью вращения.

Затем центрифугировать: стрипы при 4500 об/мин в течение 60 секунд на центрифуге Циклотемп-903; плашки на центрифугах для плашек при 2000 об/мин в течение 60 сек.

Индивидуальными наконечниками аккуратно, не забирая частицы, отобрать по 15 мкл надосадочной жидкости и перенести их в предварительно промаркированные стрипы и/или плашку.

Оставшиеся микропробирки заморозить на -20 °С. Их можно будет использовать в случае необходимости в течение месяца с момента заморозки.

## **4.1.2 Очистка реакционной смеси высаживанием в системе этиловый спирт/ацетат аммония**

Для использования данного способа очистки необходим набор реагентов для очистки реакционной смеси высаживанием в системе этиловый спирт/ацетат аммония (В-52, ООО НПФ «Синтол»).

1. Готовят смесь из компонентов (с запасом в 1 объем реакции), указанных в таблице ниже.

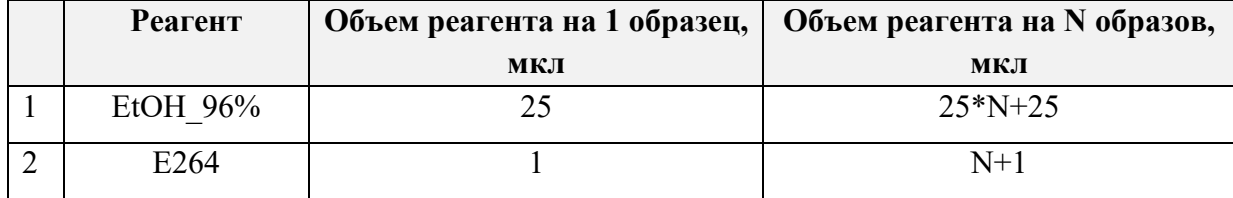

**Таблица** – Смесь компонентов для проведения спиртового осаждения нуклеиновых кислот

- 2. Вносят в каждую лунку плашки либо стрипа содержащую продукт реакции секвенирования по 26 мкл приготовленной, в соответствии с таблицей смеси.
- 3. Плашку заклеивают или закрывают антииспарителем, крышки ПЦР-стрипов закрывают и герметизируют с помощью устройства Амплипресс.
- 4. Смеси перемешивают на шейкере при 1800 об/мин в течение 1-2 мин и помещают в заранее охлажденную до 4°С плашечную центрифугу.
- 5. Смеси центрифугируют 30 мин при 3000 об/мин и температуре 4°С.
- 6. Убирают надосадочную жидкость следующим образом: перевернуть плашку на салфетку, слив раствор; взять новую салфетку, положить на неё плашку вверх дном и кратковременно центрифугировать для сброса остатков спирта (разогнать до 300- 400 об/мин и сразу остановить. В случае использования стрипованных

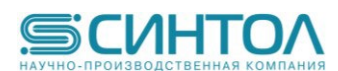

микропробирок зафиксировать их в подставке под наконечники дозатора переменного объема (от 2 до 20 мкл).

- 7. Вносят в каждую лунку по 100 мкл предварительно охлажденного на -20°С 70%ного водного этанола, центрифугируют при температуре 4°С в течение 5 мин при 3000 об/мин.
- 8. Убирают надосадочную жидкость аналогично описанному в п. 4.2.1.6.
- 9. Пробирки помещают в вакуумный концентратор и высушивают остатки спирта при 65°С в течение 10 мин. В случае отсутствия вакуумного концентратора дождаться полного испарения спирта (в вытяжке или ламинарном шкафу).
- 10. Вносят в каждую лунку по 10 мкл DI-FA формамида, помещают плашку в амплификатор на 5 мин при 95°С для денатурации. Пустые лунки плашки в частично заполненных рядах, при наличии таковых, так же заполняют 10 мкл формамида.
- 11. Помещают плашку в генетический анализатор запускают прибор в соответствии с инструкцией по эксплуатации.

#### **4.1.3 Очистка на колонках или плашках для гель-фильтрации**

Для очистки продуктов реакции секвенирования от солей и не встроившихся терминаторов, возможно использование специальных гель-фильтрационных колонок (или плашек) Centri-Sep в соответствии с процедурой, описанной в инструкции к набору [4].

1. Смачивание геля

1.1 Аккуратно постучите по колонке, чтобы убедиться, что сухой гель осел на дно.

1.2 Снимите верхнюю крышку колонки и добавьте в колонку 0,8 мл воды. Оставьте стопор, находящийся на конце колонки на месте, чтобы колонка могла стоять. Закройте крышку колонки и обеспечьте смачивание геля путем встряхивая и переворачивания колонки или краткого перемешивания. Важно увлажнить весь сухой гель.

1.3 Выждите не менее 30 минут при комнатной температуре перед использованием колонок.

Восстановленные колонки можно хранить в холодильнике при 4°C в течение нескольких дней. Для более долгого хранения необходимо добавить в раствор азид натрия до концентрации 10 мМ. Охлажденные колонки необходимо нагреть до комнатной температуры перед продолжением этой процедуры.

2. Удаление избытка воды

2.1 Удалите пузырьки воздуха из геля колонки, перевернув колонку и резко постукивая по

колонке, позволяя гелю перетекать в противоположный конец колонки. Посавьте колонку в штатив для микропробирок и дайте гелю осесть.

2.2 После того, как гель осядет и не будет пузырей, сначала снимите верхнюю крышку колонки и затем отломите стопор на конце колонки.

2.3 Дайте стечь избыточной жидкости из колонки (самотеком) в промывочную пробирку объемом 2 мл. Если жидкость не начинать течь сразу через конец колонки, используйте латексную пипетку объемом 2 мл, чтобы подать мягкое давление воздуха на верхнюю часть

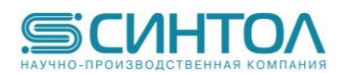

колонки и заставить жидкость начать стекать. Колонка перестанет сливаться сама. Приблизительно 200–250 мкл сольётся из колонки. Выбросьте эту жидкость.

2.4 Вращайте колонку и промывную пробирку в центрифуге с переменной скоростью при 750  $\times$ g в течение 2 минут до полного удаления избытка жидкость. Например, при использовании микроцентрифуги Eppendorf модель 5415C при 750 × g (ротор 7,3 см), правильная скорость составляет 3000 об/мин. Если вы используете микроцентрифуги, важно следить за положением установленной колонки с помощью метки ориентации, отлитой в колонке.

2.5 Будет удалено примерно 300 мкл жидкости. Удалите чистой салфеткой остатки жидкости на конце колонки. Выбросьте промывочную трубку и собранную жидкость. Не позволяйте гелю пересохнуть. Для этого нанесите образец в течение нескольких минут.

## 3. Обработка образцов

3.1 Поднесите колонку к свету. Нанесите 20 мкл реакционной смеси на центр слоя геля в верхней части колонки, не нарушая поверхности геля (см. рис. 4). Не контактируйте со сторонами колонки наконечником с реакционной смесью, так как это может снизить эффективность очистки и испортить анализ из-за избытка не удаленных красителей.

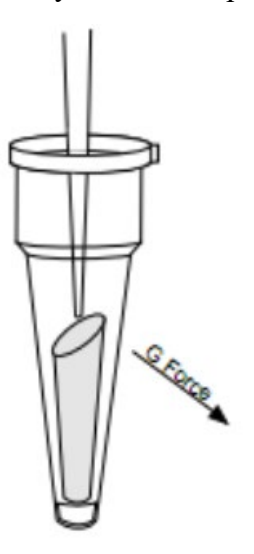

**Рисунок 4** – Пример правильного нанесения образца на гель.

3.2 Поместите колонку в ПРОБИРКУ ДЛЯ СБОРА ОБРАЗЦОВ объемом 1,5 мл и поместите обе колонки в ротор (вторая колонка используется для уравновешивания). Соблюдайте правильную ориентацию столбцов. Самая высокая точка гелевой среды в колонке всегда должна быть направлена наружу от ротора (см. рис. 4). Вращайте колонку и пробирку для сбора при 750 $\times$ g в течение 2 минут. Очищенный образец будет собираться в нижней части пробирки для сбора проб. Удалите спин-колонку и продолжите процедуру пробоподготовки.

3.3 Высушите образец в вакуумной центрифуге. Не применяйте нагрев.

3.4 Растворите высушенный образец в 10 мкл ДИ-ФА формамида, тщательным перемешиванием 1-2 мин на вортексе, сбросьте коротко на микроцентрифуге и перенесите в пробирку стрипа или плашки.

3.5 Денатурируйте образец в течение 2 минут при 95°С.

3.6 Образец готов для анализа на генетическом анализаторе.

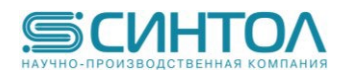

## **4.1.4 Очистка на магнитных частицах**

Для очистки рекомендуется использовать набор SQ-Magno-Clean для очистки продуктов секвенирующей реакции (Эпитоп).

Все этапы должны проводиться при комнатной температуре. Связывающий раствор вынимать из холодильной камеры непосредственно перед использованием (использовать охлажденным).

1. Тщательно перемешать содержимое флакона с Магнитным сорбентом.

2. Добавить по 10 мкл Магнитного сорбента в каждую лунку/пробирку, содержащую пробу.

3. Добавить 42 мкл (если реакцию секвенирования проводили в 10 мкл) или 60 мкл (если реакцию секвенирования проводили в 20 мкл) Связывающий раствор в каждую лунку. Тщательно перемешать пипетированием (2-3 раза).

4. Инкубировать планшет/пробирки с пробами на магнитном штативе в течение 3 минут.

5. Аккуратно удалить надосадочную жидкость, используя индивидуальные наконечники с фильтром для каждой пробы, не касаясь Магнитного сорбента.

6. Добавить в каждую лунку по 100 мкл Промывочного раствора.

7. Инкубировать планшет/пробирки с пробами на магнитном штативе в течение 1 минуты.

8. Аккуратно удалить надосадочную жидкость, используя индивидуальные наконечники с фильтром для каждой пробы, не касаясь Магнитного сорбента.

9. Снять планшет/пробирки с пробами с магнитного штатива, инкубировать при комнатной температуре в течение 10 минут. Внимание! Пересушивание проб на этом этапе недопустимо.

10. Добавить по 40 мкл деионизованной воды в каждую лунку, тщательно перемешать пипетированием.

11. Инкубировать планшет/пробирки с пробами при комнатной температуре в течение 5 минут.

12. Перенести планшет/пробирки с пробами на магнитный штатив и инкубировать в течение 3 минут.

13. Аккуратно перенести 30-35 мкл надосадочной жидкости в новые пробирки, используя индивидуальные наконечники с фильтром для каждой пробы, не касаясь Магнитного сорбента.

14. Образцы готовы к постановке в генетический анализатор.

## **5. ПРОВЕДЕНИЕ КАПИЛЛЯРНОГО ЭЛЕКТРОФОРЕЗА НА ГЕНЕТИЧЕСКОМ АНАЛИЗАТОРЕ НАНОФОР 05**

Для получения расшифрованной последовательности ДНК проводится сиквенсный анализ – электрофоретическое разделение продуктов реакции секвенирования, полученных с помощью набора **«GenSeq»**.

Анализ на генетических анализаторах возможен только после проведения спектральной калибровки с 4-х цветным калибратором «GenSeqMS» (кат. № GenSeqMS, ООО «НПФ Синтол»).

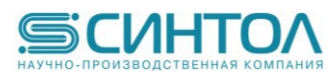

## **5.1. Проведение спектральной калибровки**

- 1. **Раствор «GenSeqMS»** добавить по 10 мкл в лунки одного ряда 96-луночного планшета (возможно нанесение в любой ряд планшета) или в стрипованные микропробирки объемом 0,2 мл. При необходимости удалить пузыри со дна лунок (пробирок) кратким центрифугированием.
- 2. Установить 96-луночный планшет или стрипованные микропробирки в прибор для капиллярного электрофореза.
- 3. Провести калибровку по протоколу «GenSeqMS». Для этого выполнить следующие

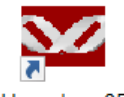

действия в программе «Нанофор 05»  $\boxed{\frac{\text{Hанodop 05}}{\text{Hamodop 05}}}$ :

3.1. Во вкладке «Вид» выбрать «Набор красителей». В окне выбрать новый набор. В качестве шаблона использовать любой 4-х красочный шаблон. Заполнить таблицу так как показано на рисунке 5.

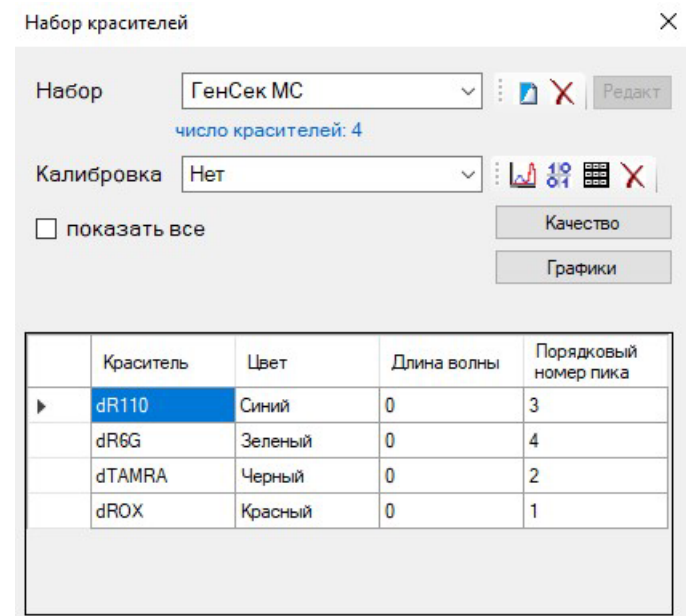

**Рисунок 5** – Установка порядковых номеров пиков фрагментов спектрального калибратора «GenSeqMS».

3.2. Во вкладке «Сервис» выбрать «Спектральная калибровка». В окне «Спектральная калибровка» выбрать набор красителей «GenSeqMS». Использовать предустановленные основные параметры ввода пробы и дополнительные параметры, в зависимости от длины установленных в генетическом анализаторе капилляров, как это показано на рисунке 6 и в таблице ниже.

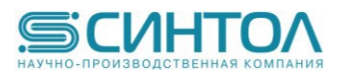

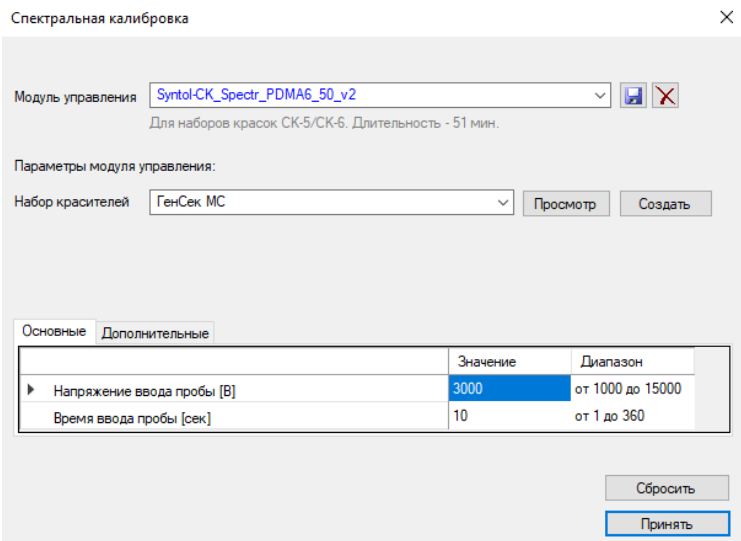

**Рисунок 6** – Пример окна для проведения калибровки «GenSeqMS».

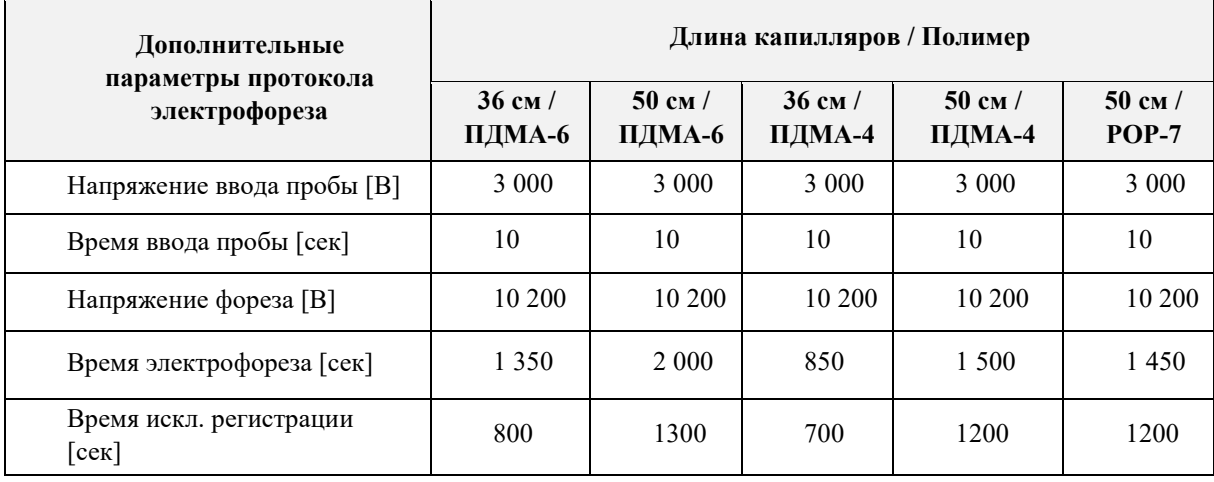

- 3.3. Запустить спектральную калибровку.
- 3.4. В результате автоматической обработки данных должна появиться картинка, изображенная на рисунке 7.

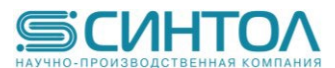

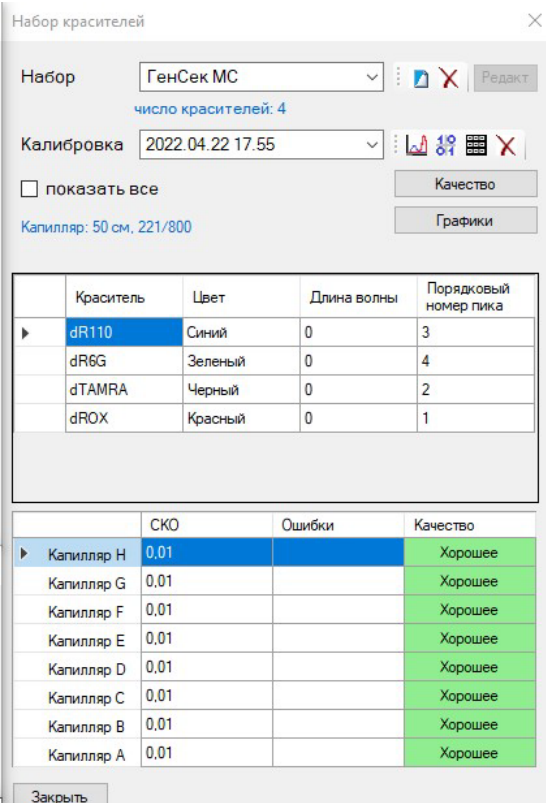

**Рисунок 7** – Результат успешной спектральной калибровки «GenSeqMS».

- Спектры  $\Box$  $\times$  $\mathbb{E}[\mathbb{E}$  N  $\blacksquare$ 8 E  $\Box$  $\overline{\omega}$  $\Box$  $\boxplus$  $\Box$  $\overline{D}$  $H$  $E$  $\overline{c}$  $|B|$ G F  $\mathsf A$  $0,8 0,6 0.4$  $0,2$  $\theta$ 100  $200$ 300 канал  $x_1 = y_1 = x_2 = y_2 = \Delta x = \Delta y =$
- 3.5. Результирующие спектры флуоресценции представлены на рисунке 8.

**Рисунок 8** – Спектры флуоресценции спектрального калибратора «GenSeqMS».

4. Генетический анализатор готов для разделения продуктов реакции секвенирования ДНК.

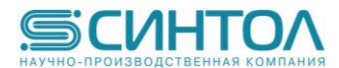

## **5.2. Запуск сиквенсного анализа**

Капиллярный электрофорез на генетическом анализаторе проводится в соответствии с руководством пользователя, предоставляемым производителем. Рекомендуемые параметры электрофореза в зависимости от длины капилляров и типа полимера представлены в таблице:

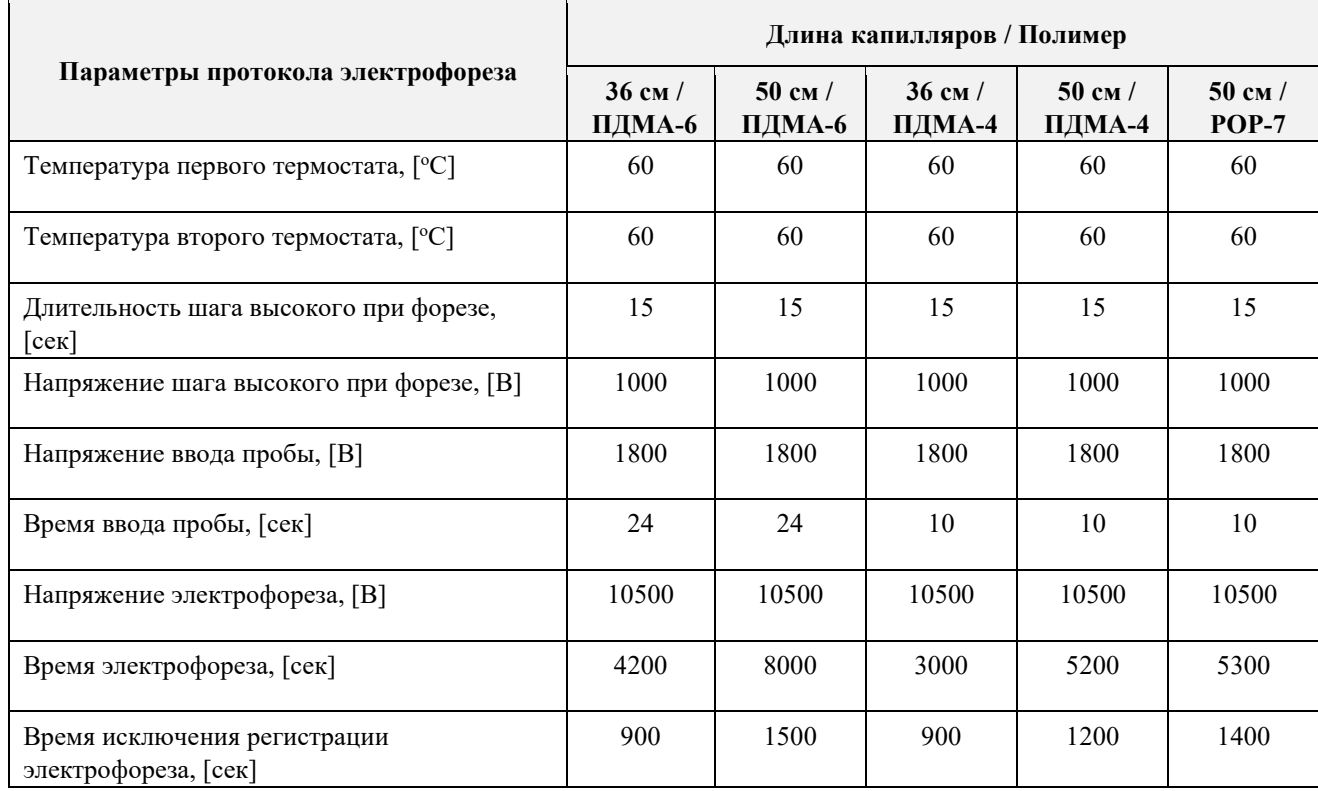

## **6. ПРОВЕДЕНИЕ СПЕКТРАЛЬНОЙ КАЛИБРОВКИ НА ГЕНЕТИЧЕСКИХ**

**АНАЛИЗАТОРАХ GA3500, GA3500***xL***, SeqStudio**

- 1. Раствор «GenSeqMS» добавить по 10 мкл в лунки 96-луночного планшета (количество рядов зависит от количества капилляров, установленных в приборе) или в стрипованные микропробирки. При необходимости удалить пузыри со дна лунок (пробирок) кратким центрифугированием.
- 2. Установить 96-луночный планшет или стрипованные микропробирки в прибор для капиллярного электрофореза.
- 3. Провести следующую последовательность действий. Выбрать вкладку Library (1), в ней выбрать вкладку Dye Set (2), нажать кнопку Create (3). Задать параметры так, как показано на рисунке 9. При правильном выполнении всех пунктов в таблице Dye Set появится только что созданный протокол калибровки (4).

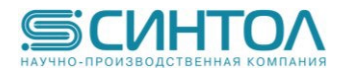

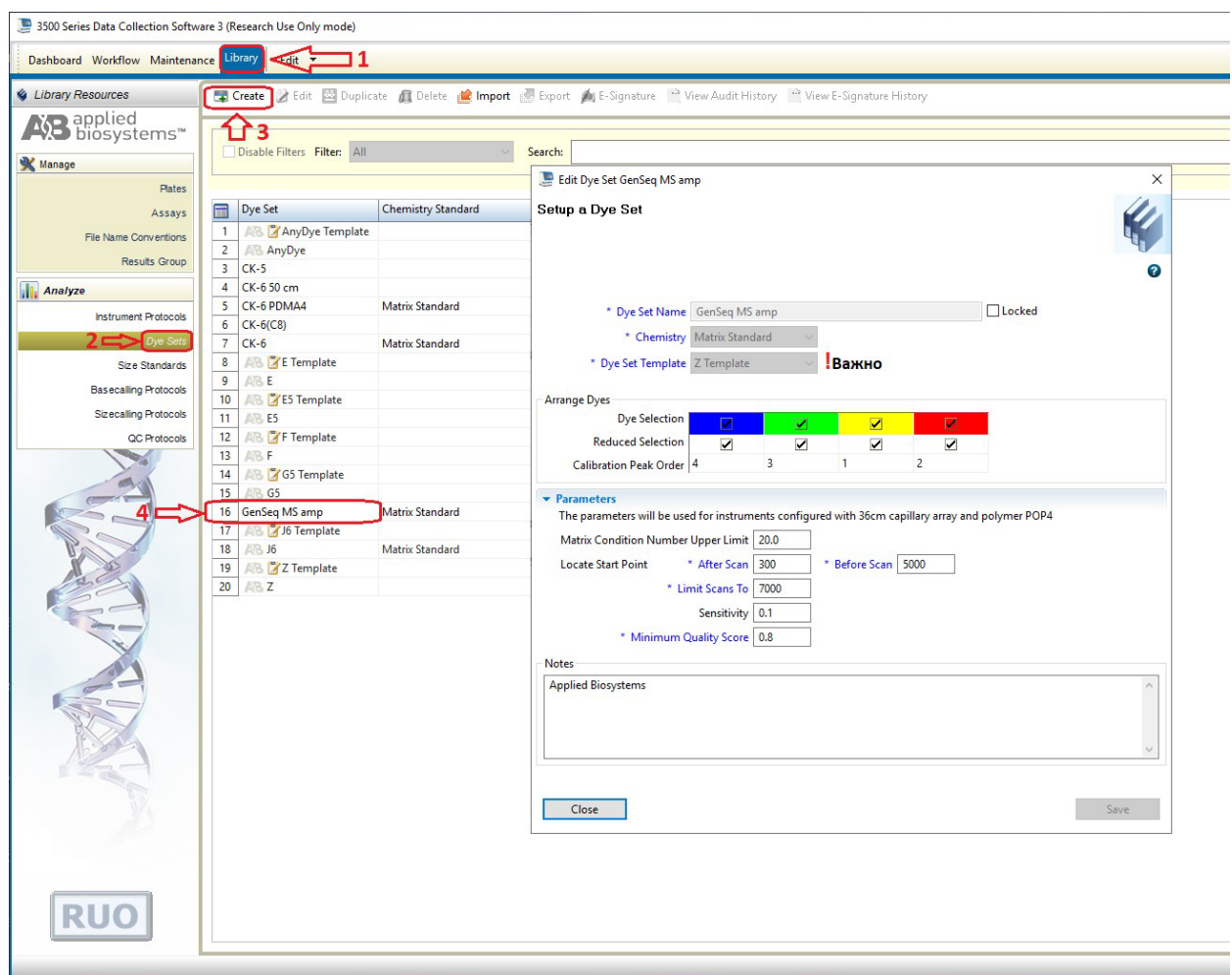

**Рисунок 9** – Установка параметров спектральной калибровки генетического анализатора GA3500 с помощью спектрального калибратора «GenSeqMS».

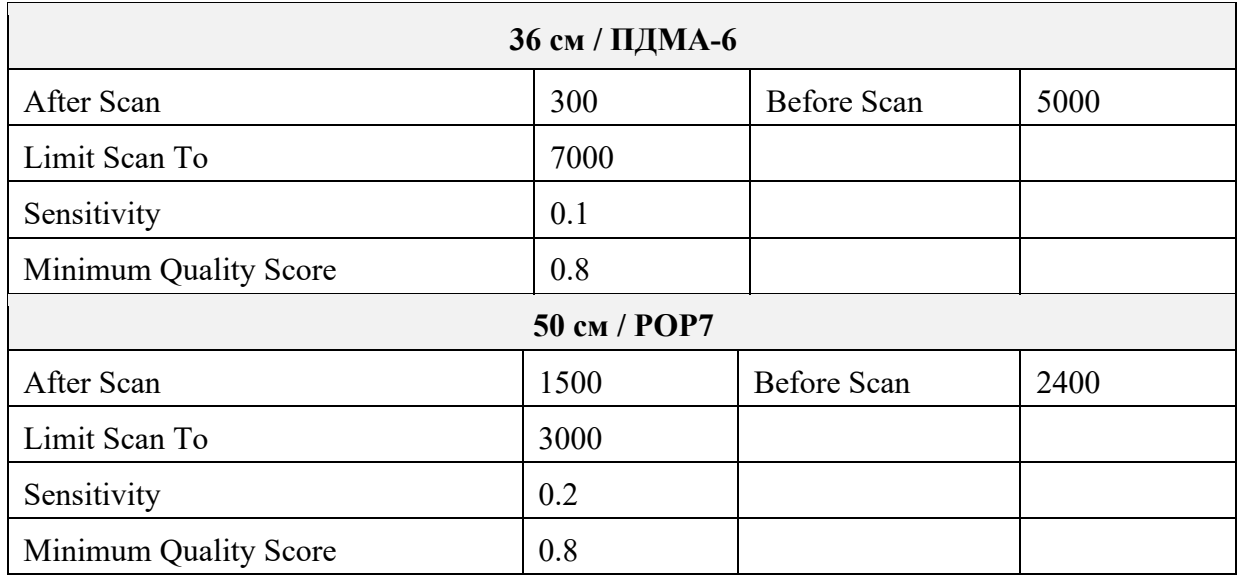

4. Для запуска спектральной калибровки GenSeqMS необходимо выполнить следующие действия, соответствующие рисунку 10. Выбрать вкладку Maintenance (1), затем выбрать вкладку Spectral (2). В окне Calibration Settings (3) стоит обратить внимание на пункт

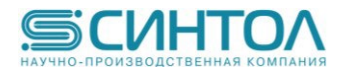

Plate Position, позволяющий выбрать тот планшет, в который вы разместите образцы для калибровки. При выборе Chemistry Standard выбираем Matrix Standard. Вкладка Dye Set отвечает за выбор протокола калибровки, который мы создали ранее. (Опционально! Пункт Starting Well отвечает за позицию в планшете первого ряда калибровочного образца. В случае отсутствия этой вкладки, микропробирки калибровочного образца необходимо поместить в первые ряды планшета А). Последним пунктом выбираем Start Run (4).

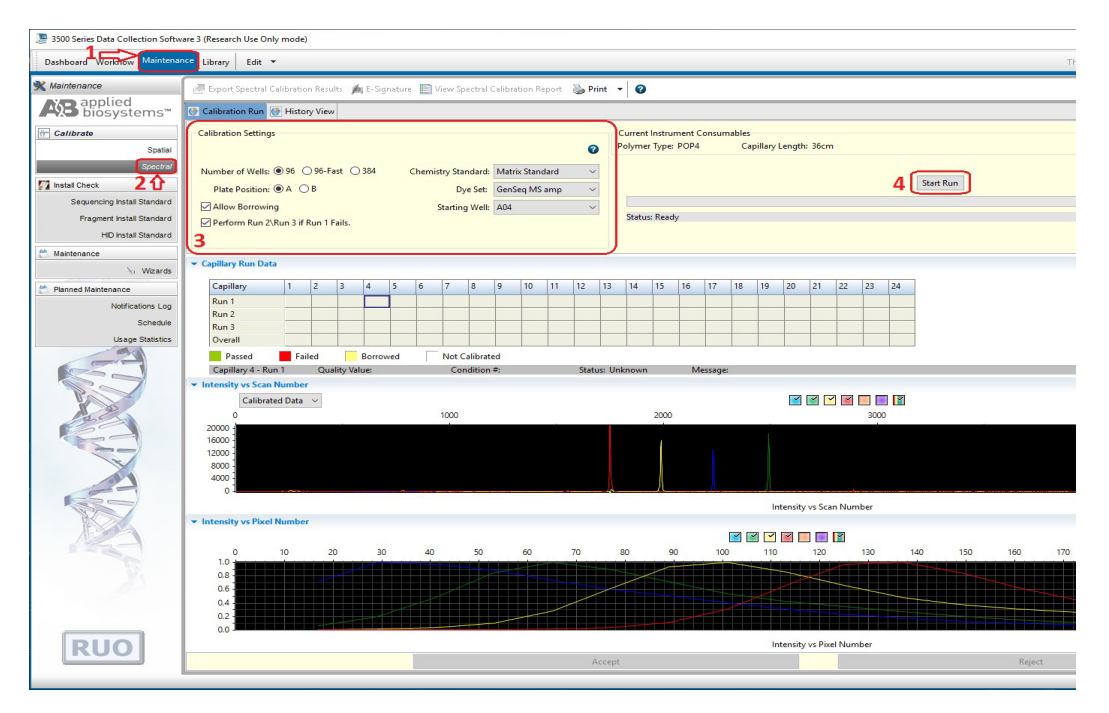

**Рисунок 10** – Запуск спектрального калибратора «GenSeqMS» на генетическом анализаторе GA3500xL.

На рисунке 11 приведен пример успешного прохождения калибровки, который необходимо принять нажав на Accept в нижней части экрана. Это необходимо для сохранения калибровки для последующего анализа образцов реакций секвенирования полученных с помощью набора «GenSeqMS».

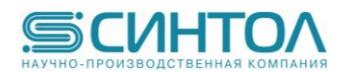

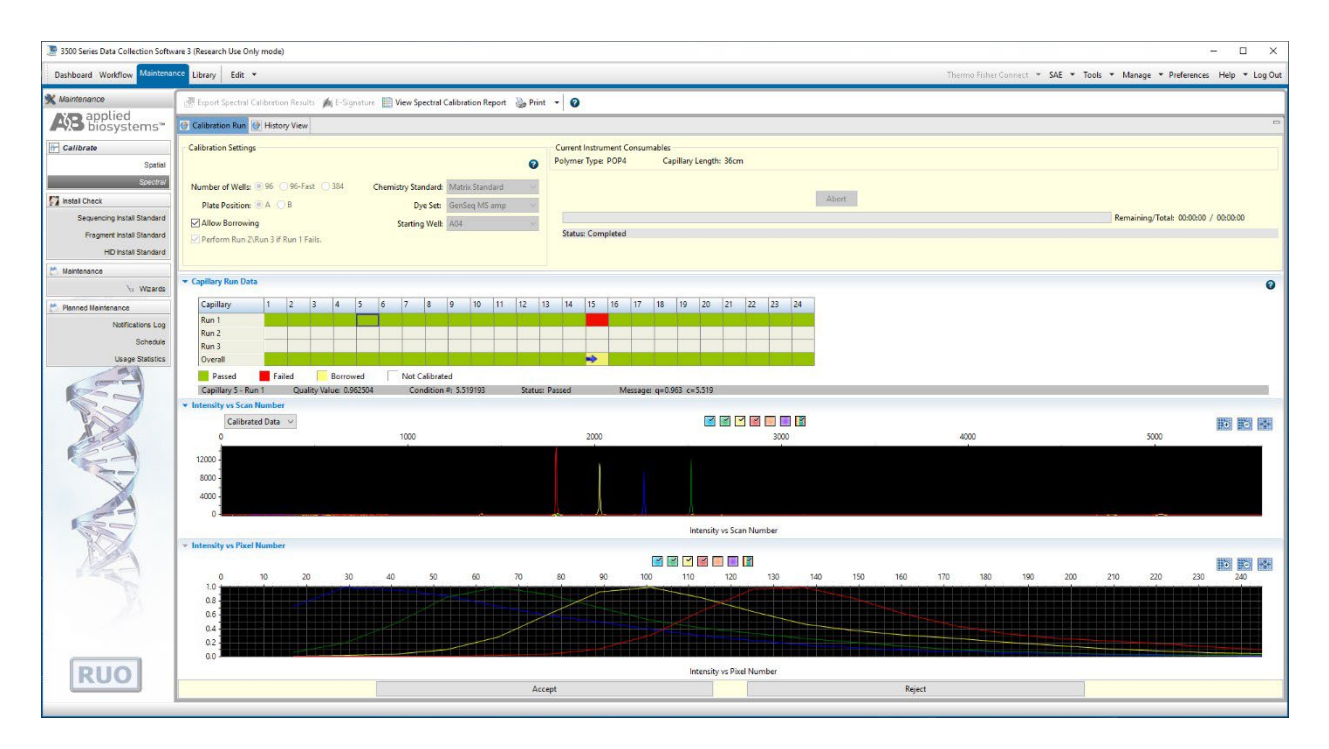

**Рисунок 11** – результат успешной калибровки генетического анализатора GA3500xL с помощью спектрального калибратора «GenSeqMS».

5. Использовать полученную спектральную калибровку для анализа образцов реакционных смесей, полученных с помощью набора «GenSeq».

## **7. ПРОВЕДЕНИЕ СПЕКТРАЛЬНОЙ КАЛИБРОВКИ НА ГЕНЕТИЧЕСКИХ**

## **АНАЛИЗАТОРАХ GA3100, GA3130***xL*

Раствор «GenSeqMS» добавить по 10 мкл в лунки 96-луночного планшета (количество лунок и количество рядов зависит от количества капилляров, установленных в приборе) или в стрипованные микропробирки. При необходимости удалить пузыри со дна лунок (пробирок) кратким центрифугированием.

Установить 96-луночный планшет или стрипованные микропробирки в прибор для капиллярного электрофореза.

Провести следующую последовательность действий (рисунок 12).

- 1. Выбрать вкладку Module Manager.
- 2. В ней нажать кнопку «New».
- 3. Установить следующие значения (рисунок 12): Name: GenSeqMS Type: SPECTRAL Template: Spect50 POP7 (для капилляров длиной  $36$  см – Spect36 POP7) Run Module Settings: оставить все параметры, как в Template (рисунок 12)

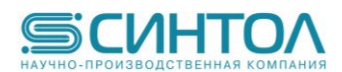

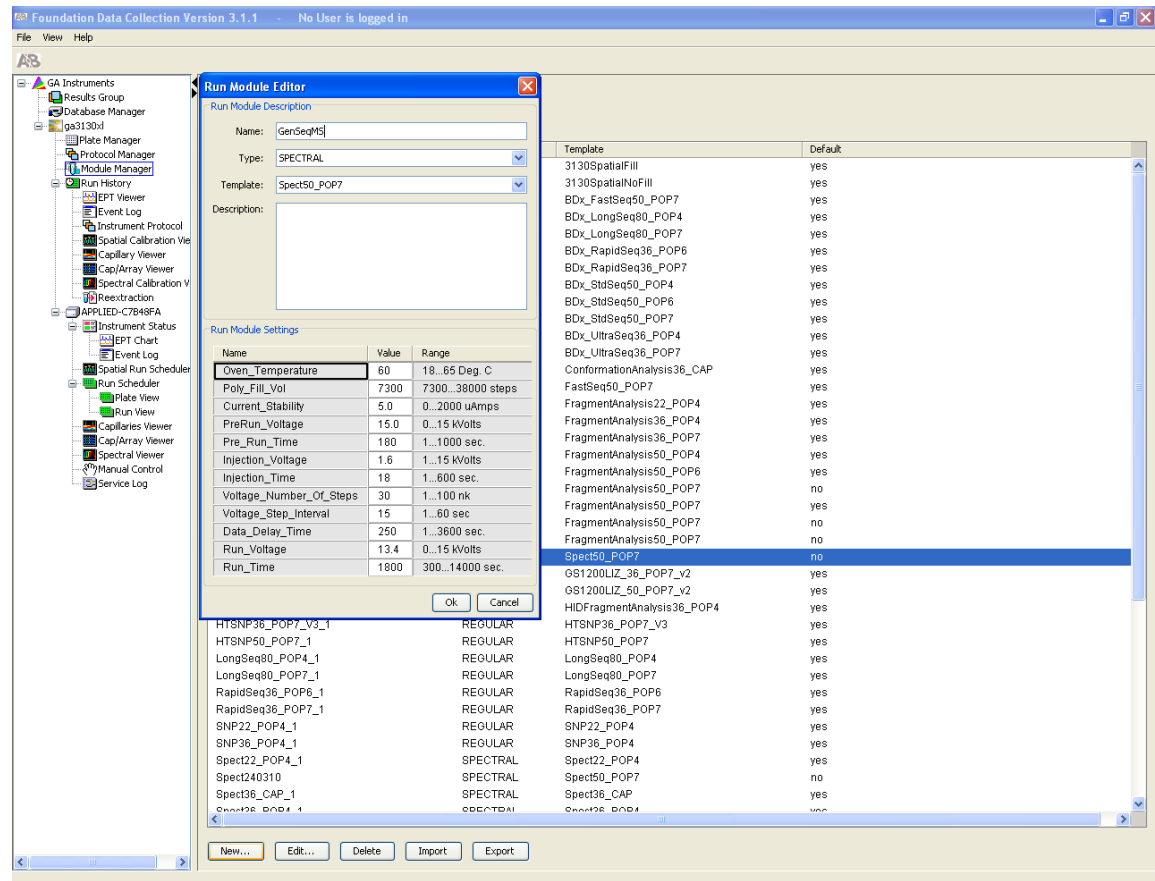

**Рисунок 12** – Установка параметров модуля спектральной калибровки генетического анализатора GA3130xL с помощью спектрального калибратора «GenSeqMS».

- 4. Выбрать вкладку Protocol Module.
- 5. В ней нажать кнопку «New».
- 6. Установить следующие значения (рисунок 13):

Name: GenSeqMS Type: SPECTRAL Dye Set: Any4Dye Polymer: POP7 Array Length: 50 (или 36 в зависимости от длины установленных в приборе капилляров) Chemistry: Matrix Standard Run Module: GenSeqMS

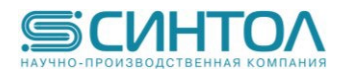

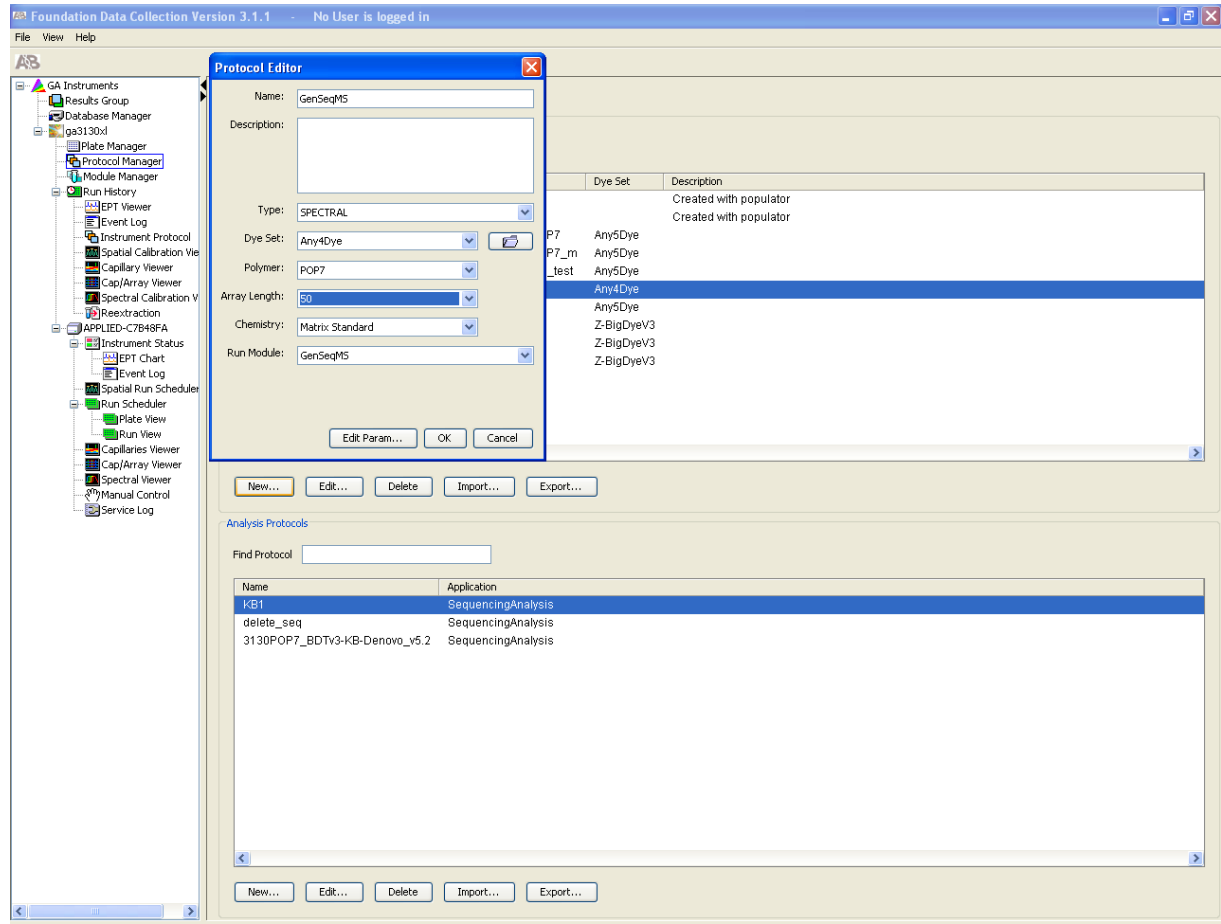

**Рисунок 13** – Установка параметров протокола спектральной калибровки генетического анализатора GA3130xL с помощью спектрального калибратора «GenSeqMS».

- 7. Войти во вкладку Plate Manager.
- 8. В ней нажать кнопку «New».
- 9. Установить следующие значения (рисунок 14): Name: GenSeqMS Application: Spectral Calibration Plate Type: 96-Well Owner Name: Operator Name:

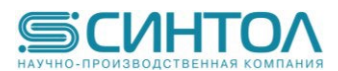

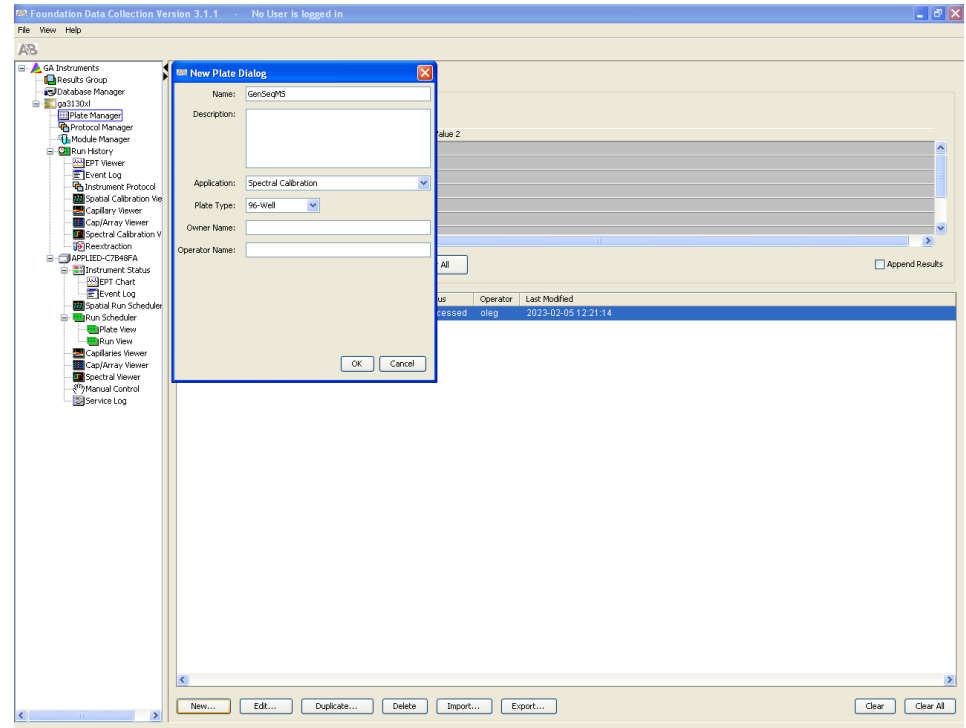

**Рисунок 14** – Описание новой плашки для спектральной калибровки генетического анализатора GA3130xL с помощью спектрального калибратора «GenSeqMS».

10. Во вкладке Spectral Calibration Plate Editor установите параметры, так как это изображено на рисунке 15.

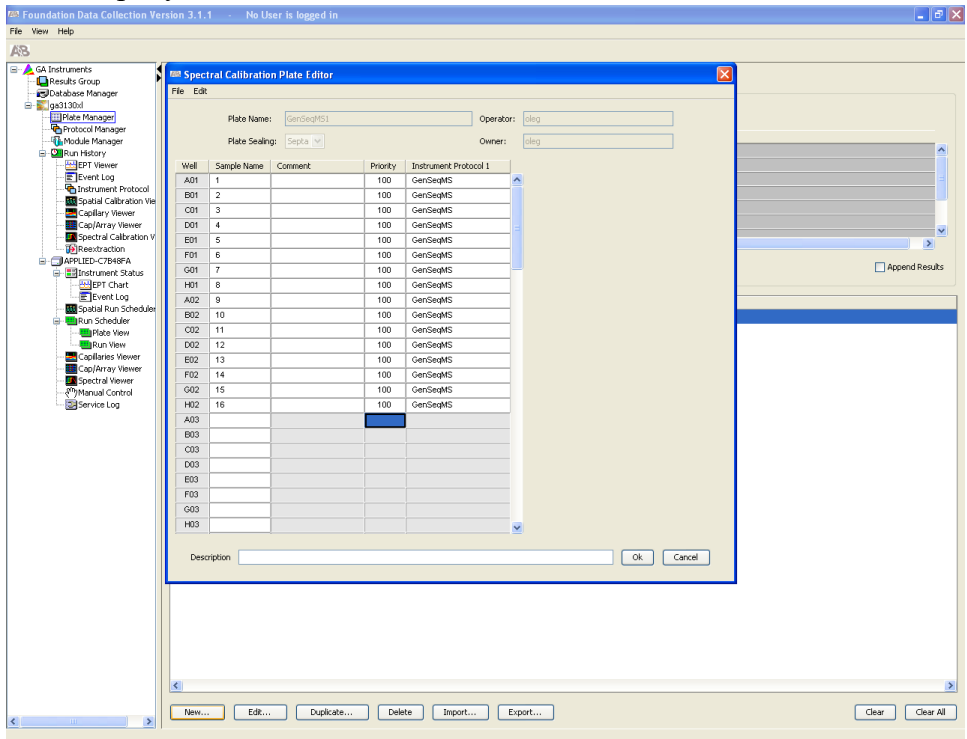

**Рисунок 15** – Описание образцов, приоритета и названия инструментального протокола для спектральной калибровки генетического анализатора GA3130*xL* с помощью спектрального калибратора «GenSeqMS».

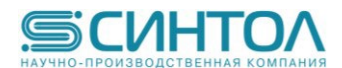

- 11. Установить плашку с раствором спектрального калибратора в держатель плашек А.
- 12. Войти во вкладку Run Schedule.
- 13. С помощью кнопки Search найти плашку с именем GenSeqMS.
- 14. Связать плашку с местом на держателе плашек (на рисунке 16 это А).

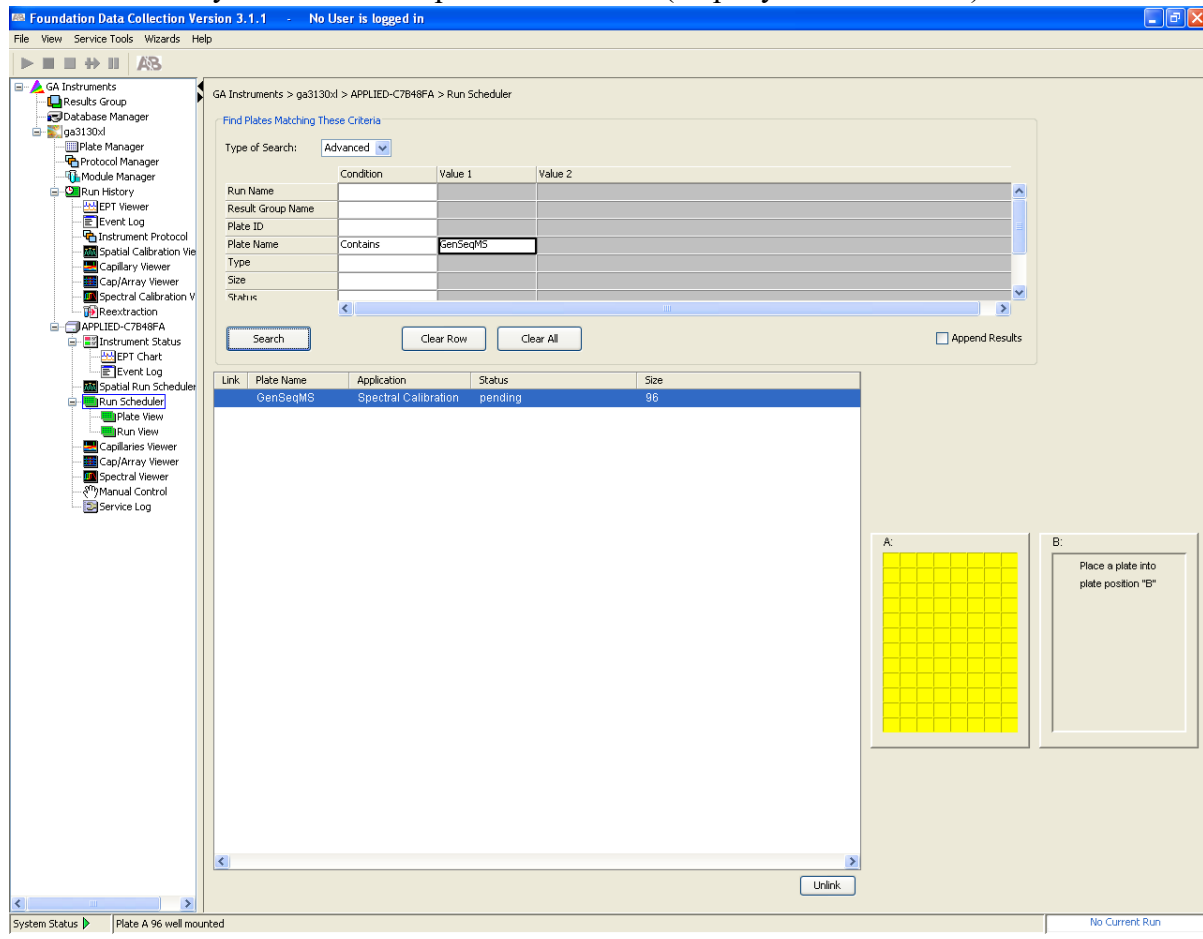

**Рисунок 16** – Поиск созданной плашки для спектральной калибровки GenSeqMS.

15. Запустить спектральную калибровку (рисунок 17).

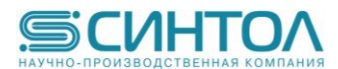

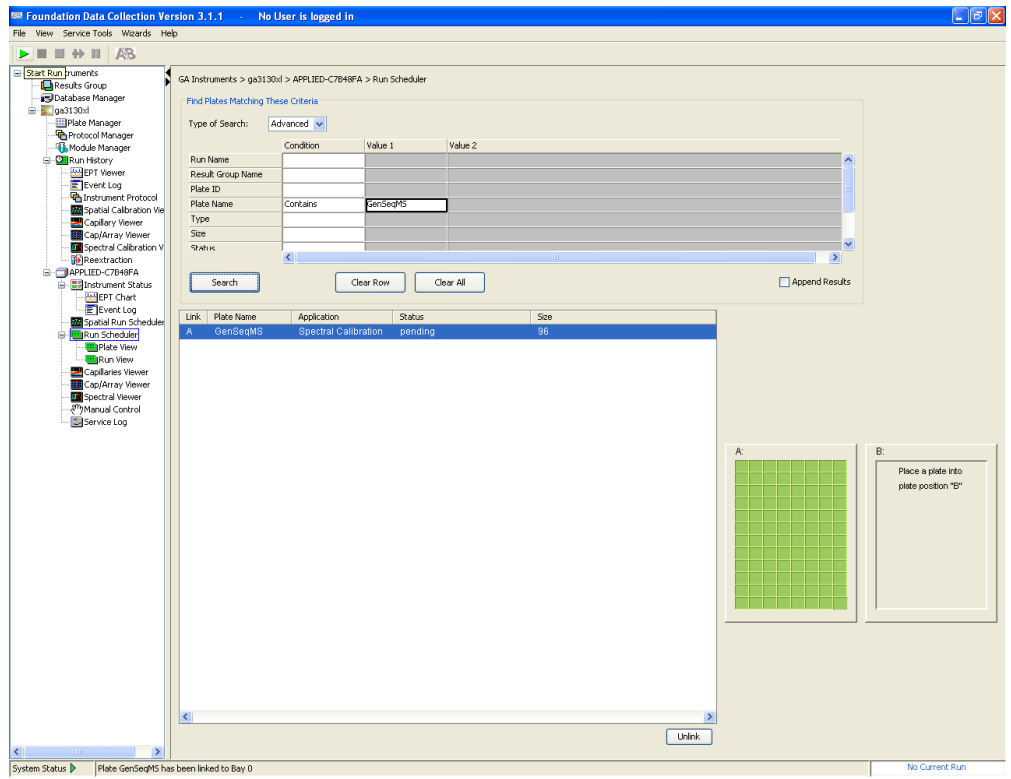

**Рисунок 17** – Запуск программы спектральной калибровки GenSeqMS.

16. Результаты успешной спектральной калибровки с помощью спектрального калибратора «GenSeqMS» приведены на рисунке 18.

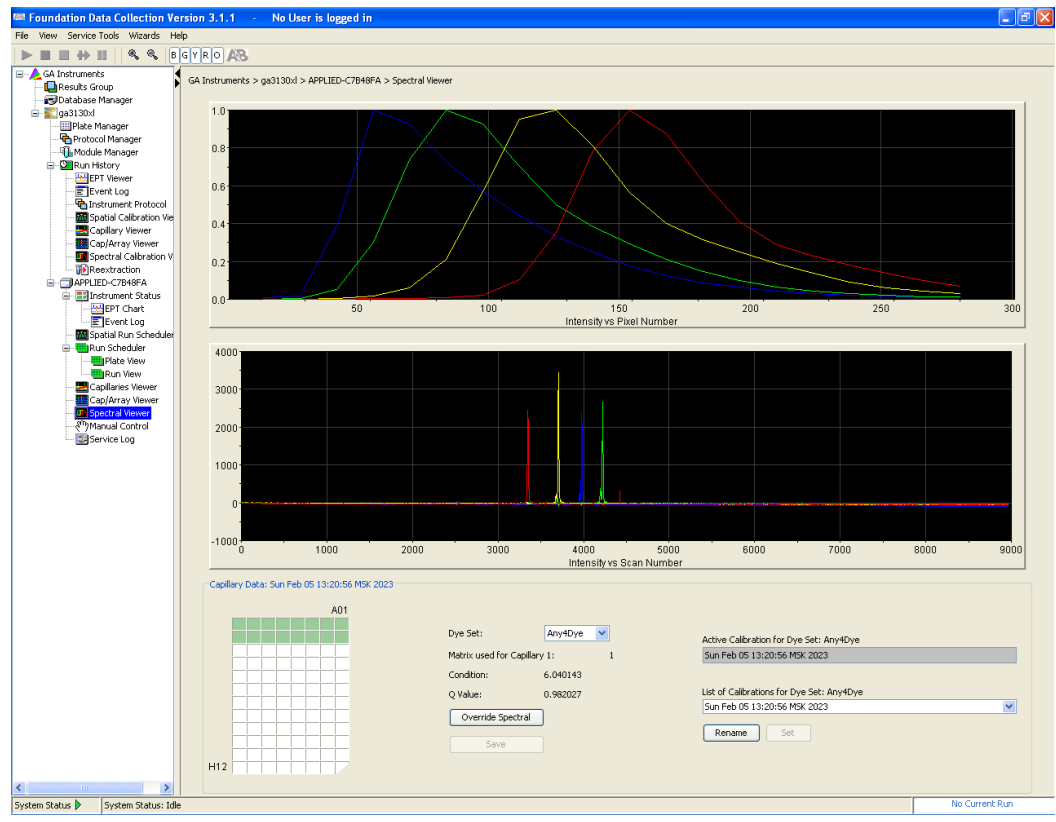

**Рисунок 18** – Результат успешной калибровки генетического анализатора GA3130xL с помощью спектрального калибратора «GenSeqMS».

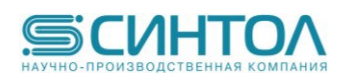

17. Использовать полученную спектральную калибровку для анализа образцов реакционных смесей, полученных с помощью набора «GenSeq».

# **8. АНАЛИЗ ДАННЫХ**

После завершения программы измерений на приборе Нанофор 05, данные в формате .ab1 автоматически помещаются в специально сформированную папку AB1. Их можно анализировать с помощью следующих программных продуктов:

- Mutation Surveyor® DNA Variant Analysis Software (поставляется в комплекте с генетическим анализатором Нанофор 05)
- Sequencing Analysis Software

Анализ данных, получаемых с генетического анализатора Нанофор 05 в формате .srd, проводится с помощью программного обеспечения ПАР<sup>2</sup>СЕК.

#### **8.1 Анализ данных с помощью программы Sequencing Analysis Software**

Анализ данных проводится с помощью руководства к программному обеспечению. Рекомендуемые параметры анализа (Dye Set / Primer и Spacing) в зависимости от прибора, длины капилляров до оптического окна и типа полимера приведены в таблице:

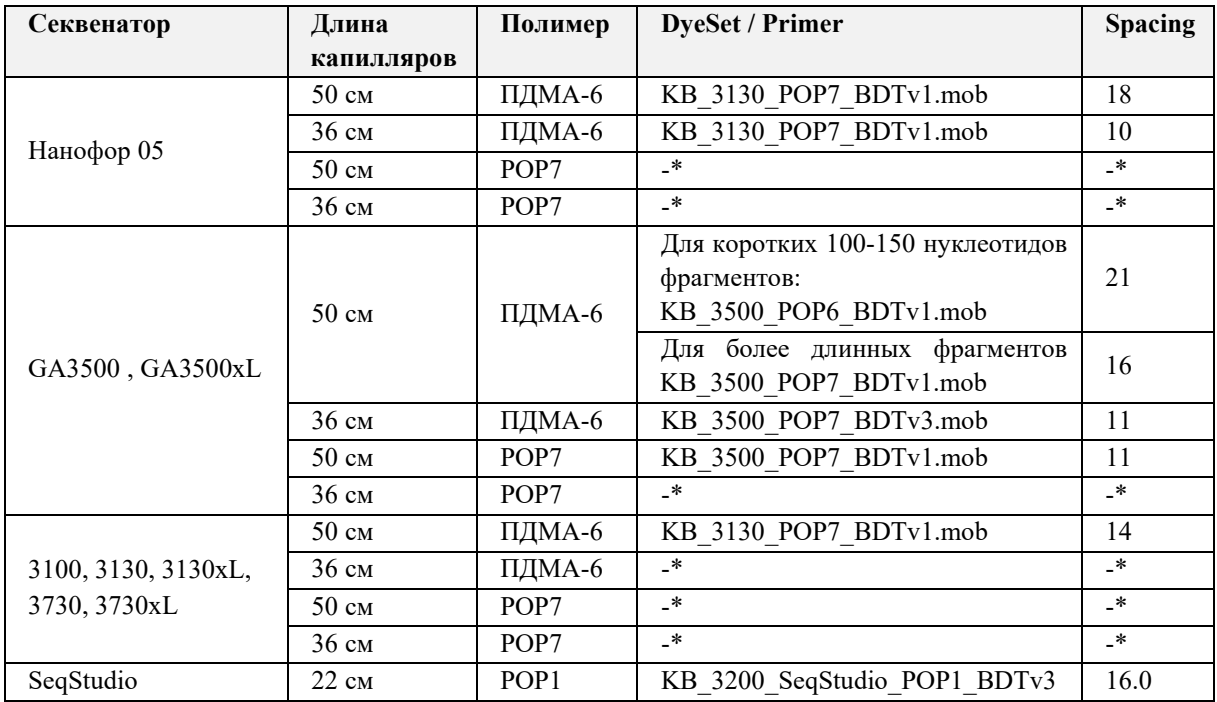

-\* параметры необходимо подбирать вручную

#### **8.2 Анализ данных с помощью программы Mutation Surveyor® DNA Variant Analysis Software**

**Mutation Surveyor** – специализированное программное обеспечение, целью которого является:

- анализ сырых данных (Basecalling),
- выравнивание обработанных данных на референс с целью поиска отличий (мутаций).

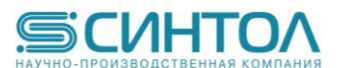

#### **Рабочий процесс:**

1. Запустить программу с помощью ярлыка на рабочем столе

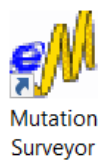

2. Всегда перед началом работы нужно сбросить настройки на настройки по умолчанию. Для этого нужно зайти в Process -> Settings:

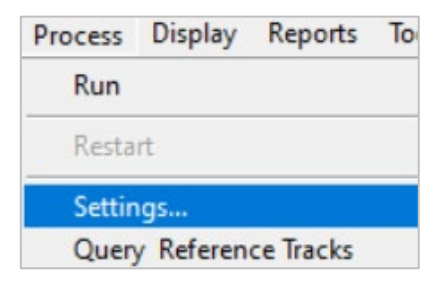

#### И нажать кнопку **Default**

3. Выбрать **File -> Open Files…**

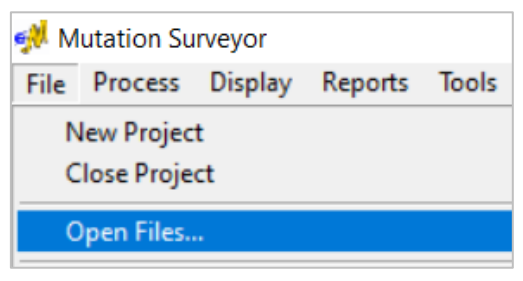

4. Появится окно:

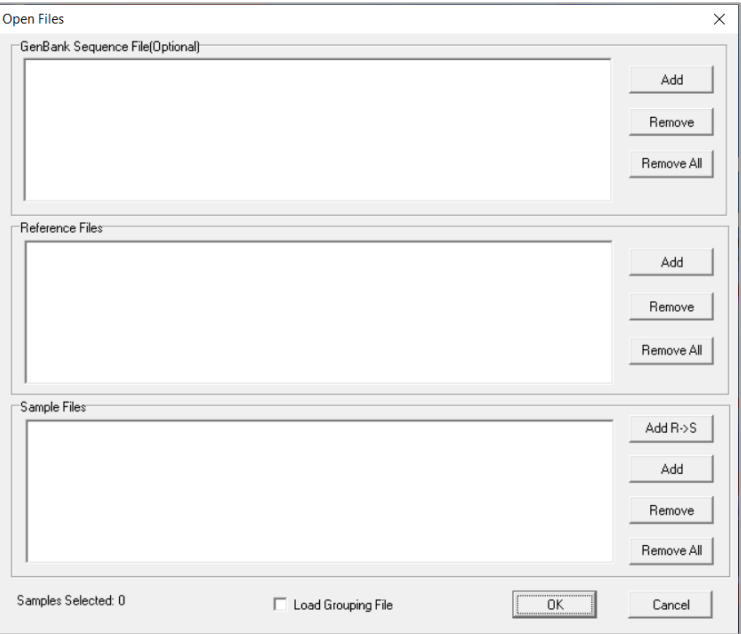

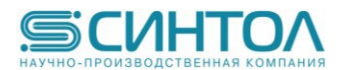

## В этом окне есть 3 поля: **Sample Files, Reference Files, GenBank Sequence File (Optional).**

В поле **Sample Files** нужно добавить файлы сырых данных в формате \*.ab1, \*.abi, \*.scf.

В поле **Reference Files** можно (но не обязательно) добавить референсный сиквенс в формате \*.ab1, \*.abi, \*.scf. Если добавить сиквенс сюда, он будет использован в качестве референса и с ним будут сравниваться файлы из поля **Sample Files.** Если этого не сделать, программа построит искусственный референс (морфологию пиков возьмет из образцов, текстовую последовательность нуклеотидов – из GenBank-файла).

В поле **GenBank Sequence File (Optional)** можно (но не обязательно) загрузить файлы форматов \*.seq, \*.gbk, \*.gb, \*.fasta, \*.fa. Они выступает источником текстовой последовательности нуклеотидов.

**ВАЖНО!** При работе с ДНК человека и при наличии доступа в интернет программа способна сама найти и скачать нужный GenBank-файл.

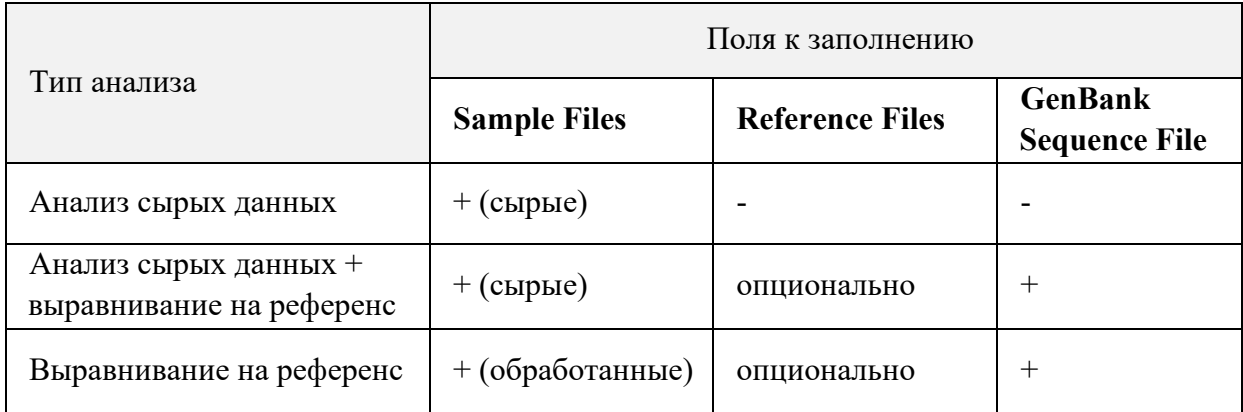

Для обработки сырых данных нужно нажать  $\overline{\mathbf{\mathcal{P}}\mathbf{\mathcal{P}}}$ 

Для обработки сырых данных + выравнивания нажать

Для только выравнивания нажать

**ВАЖНО!** Для корректной работы программы нужно выбрать, с каким типом файлов нужно работать – с сырыми или обработанными. По дефолту выбраны обработанные. Для переключения типа файлов нужно зайти в **Process -> Settings:**

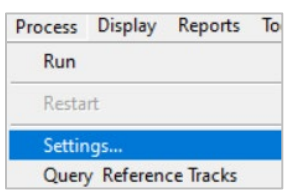

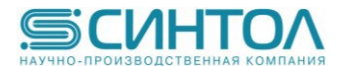

В закладке **Input** выбрать **Load raw data** (при работе с сырыми данными) или **Load processed data** (при работе с ранее обработанными файлами):

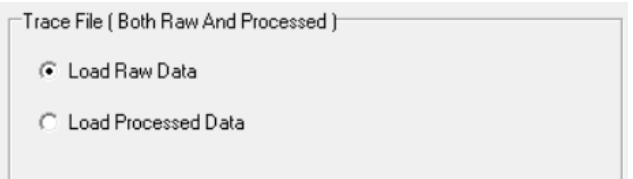

После обработки сырых данных можно сохранить файлы с обработанными данными в формате \*.scf. Для этого сразу после завершения обработки нужно нажать на иконку  $\blacksquare$ и выбрать папку сохранения.

**ВАЖНО!** Получение и извлечение текстовой последовательности из обработанных файлов в данной программе возможно только при выравнивании на референс. Если возможности выравнять на референс нет, нужно воспользоваться сторонним программным обеспечением, например, программой Chromas.

ĉ В программе Chromas нажать на кнопку  $\frac{Open}{H}$  и открыть scf-файл.

После открытия нажать на кнопку **Export** и выбрать формат экспортируемого текстового файла и место сохранения.

Опция **File-Batch processing-Batch export** позволяет экспортировать текстовую последовательность сразу из нескольких scf-файлов.

## **8.3 Анализ данных с помощью программы ПАР2СЕК**

**ПАР2СЕК 2.0** – специализированное программное обеспечение для работы с сырыми и обработанными данными.

#### **Рабочий процесс.**

1. Открыть программу ПАР2СЕК 2.0 с помощью ярлыка на рабочем столе:

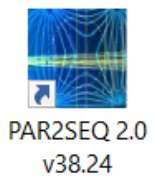

2. Откроется программа и ее начальная страница. В окне **Файлы** на панели **Проводник**

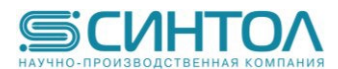

| ПАР2СЕК - Программа Анализа и Редактирования Результатов Секвениирования ДНК 38.24<br>$\Box$<br>$\times$ |                                                                   |    |
|----------------------------------------------------------------------------------------------------|-------------------------------------------------------------------|----|
| Проект Данные Правка Инструменты Анализ Сервис                                                           |                                                                   |    |
| 印印印面<br>a u<br>▶ # 曲 6 6 6                                                                               | 普瑟莫顿可能<br>$\checkmark$ as all                                     |    |
| Выбрать<br>Убрать<br>В анализ                                                                            | Файлы<br>Анализ<br>$\overline{\mathbf{v}}$<br>A.                  |    |
| Имя файла                                                                                                | Типы файлов: V srd V dan V ab1<br>Добавить                        |    |
|                                                                                                    | î<br>$ $ Сеть                                                     |    |
|                                                                                                    | $\widehat{\phantom{a}}$<br>Эта папка пуста.<br>> * Быстрый доступ |    |
|                                                                                                    | > OneDrive - Personal                                             |    |
|                                                                                                    | <b>V</b> Этот компьютер                                           |    |
|                                                                                                    | > Видео                                                           |    |
|                                                                                                    | <b>В Документы</b><br>$\rightarrow$<br>> 3aгрузки                 |    |
|                                                                                                    | > • Изображения                                                   |    |
|                                                                                                    | > • Музыка                                                        |    |
|                                                                                                    | > 06ъемные объекты                                                |    |
|                                                                                                    | $\checkmark$<br>> П Рабочий стол<br>Элементов: 0                  | EE |
|                                                                                                    | $\mathbbm{A} \parallel \mathbbm{v}$<br>Параметры                  |    |
|                                                                                                    | $1000 -$                                                          |    |
|                                                                                                    | $800 -$                                                           |    |
|                                                                                                    |                                                                   |    |
|                                                                                                    | $600 -$                                                           |    |
|                                                                                                    | $400 -$                                                           |    |
|                                                                                                    | $200 -$                                                           |    |
|                                                                                                    | $0 -$                                                             |    |
|                                                                                                    |                                                                   |    |

Выбрать файлы для анализа.

После этого на панели **Добавленные файлы** (слева) формируется список файлов:

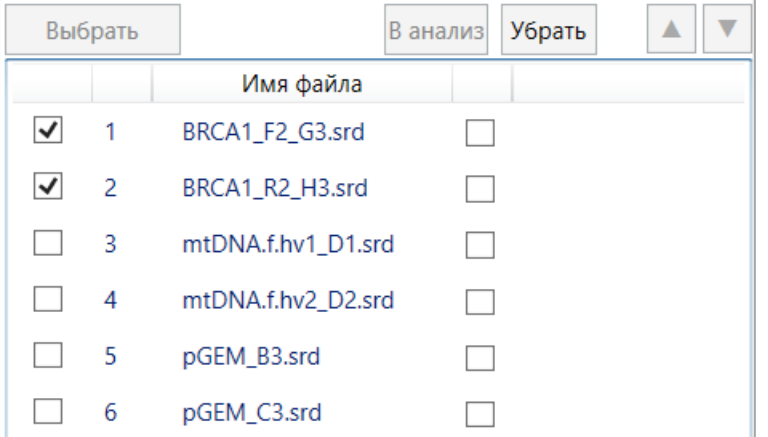

В этом списке слева от каждого файла есть пустой чек-бокс. Для того, чтобы отобразить содержимое файла (сырые данные, электрофореграмму и др.) в окне **Анализ**, необходимо поставить галочку в чек-бокс около нужного файла.

3. После того, как сформирован список файлов в панели **Добавленные файлы**, необходимо выбрать, сколько из имеющихся файлов нужно проанализировать – один, несколько или все. Для этого есть чек-бокс справа от имени файла. Он предназначен для того, чтобы отметить, какие файлы из списка следует проанализировать.

ь

- 4. Нажать на кнопку **Анализировать**
- 5. Файлы начнут анализироваться по порядку. После того, как очередной файл будет проанализирован, чек-бокс слева от файла окрашивается в зависимости от успешности обработки. Возможны три варианта:

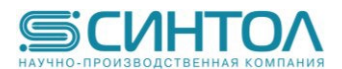

- $\boxed{\blacktriangledown}$  Синий контур анализ завершен успешно.
- **V** Желтый контур анализ завершен с ошибками/плохое качество файла.
- Красный контур анализ невозможен.

## **Сохранение.**

Существует несколько способов сохранения проанализированных файлов:

- 1) Кнопки . Позволяют в один клик экспортировать выбранные (должна стоять галочка слева от названия файла) проанализированные файлы в формате fasta, ab1.
- 2) Кнопки  **В** «Сохранить все» и «Сохранить выделенные». Выделенными считаются файлы с залитым синим цветом фоном.
- 3) Перед сохранением зайти в **Данные** -> **настройка экспорта при сохранении файлов**

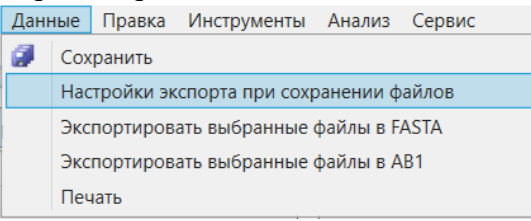

При выборе этого пункта открывается окно:

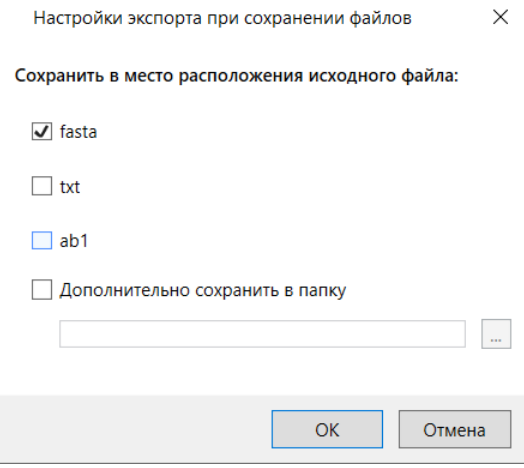

В нем можно выбрать, файлы какого формата создаются при сохранении и нужно ли делать копии сохраненных файлов.

**ВАЖНО!** При сохранении всегда формируются **\*.dan**-файлы. В этом окне можно выбрать, какие файлы сформируются в дополнение к **dan.** Файлы всех выбранных форматов сохраняются в ту же папку, где был исходный srd-файл.

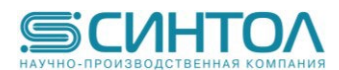

# **СПИСОК ЛИТЕРАТУРЫ**

- 1. Sanger F., Nicklen S., Coulson A. R. (1977) DNA sequencing with chain-terminating inhibitors. Proc Natl Acad Sci USA. 74 (12): 5463-5467
- 2. http://www.syntol.ru/services/sekvenirovanie-i-fragmentnii-analiz-dnk.html
- 3. Определение максимальной длины ДНК, расшифровываемой с точностью 99%, в полимере на основе линейного N,N-полидиметилакриламида методом капиллярного гель-электрофореза с лазер-индуцируемой флуоресценцией / Д. В. Бочарова, Я. И. Алексеев, А. А. Волков [и др.] // Журнал аналитической химии. – 2021. – Т. 76. – № 12. – С. 1100-1106. – DOI 10.31857/S0044450221100042
- 4. https://www.prinsep.com/sites/prinsep.rpdesign.com/files/Centri-Sep%20Procedure\_0.pdf

## **ИНФОРМАЦИЯ О ФИРМЕ ПРОИЗВОДИТЕЛЕ**

ООО «НПФ Синтол»: [www.syntol.ru](http://www.syntol.ru/)

#### **Техническая поддержка:**

Информацию о наших продуктах и услугах Вы можете найти на сайте ООО «НПФ Синтол»:

[www.syntol.ru](http://www.syntol.ru/)

#### **Контакты:**

127434, Москва, Тимирязевская, 42

#### **Телефон:**

+7 (495) 984-69-93 многоканальный +7 (499) 977-74-55 +7 (495) 506-79-97 **Факс:**  +7 (495) 984-69-93 +7 (499) 977-74-55 **E-mail:** syntol@[syntol.ru](mailto:syntol@syntol.ru) info@[syntol.ru](mailto:info@syntol.ru)

#### **Гарантийные обязательства производителя**

Предприятие-производитель гарантирует соответствие функциональных характеристик набора требованиям, указанным в технической и эксплуатационной документации, в течение установленного срока годности (12 месяцев) при соблюдении всех условий транспортирования, хранения и применения.

Рекламации на качество направлять на предприятие-изготовитель ООО «НПФ Синтол» (127434, г. Москва, ул. Тимирязевская, 42, тел. (495)984-69-93, факс. (499)977-74-55, E. mail: syntol@syntol.ru).

При выявлении побочных действий, не указанных в инструкции по применению набора реагентов, нежелательных реакций при его использовании, фактов и обстоятельств, создающих угрозу жизни и здоровью граждан и медицинских работников при применении набора реагентов, рекомендуется направить сообщение на предприятие-изготовитель ООО «НПФ Синтол» по адресу, указанному выше, и в уполномоченную государственную регулирующую организацию в соответствии с действующим законодательством.